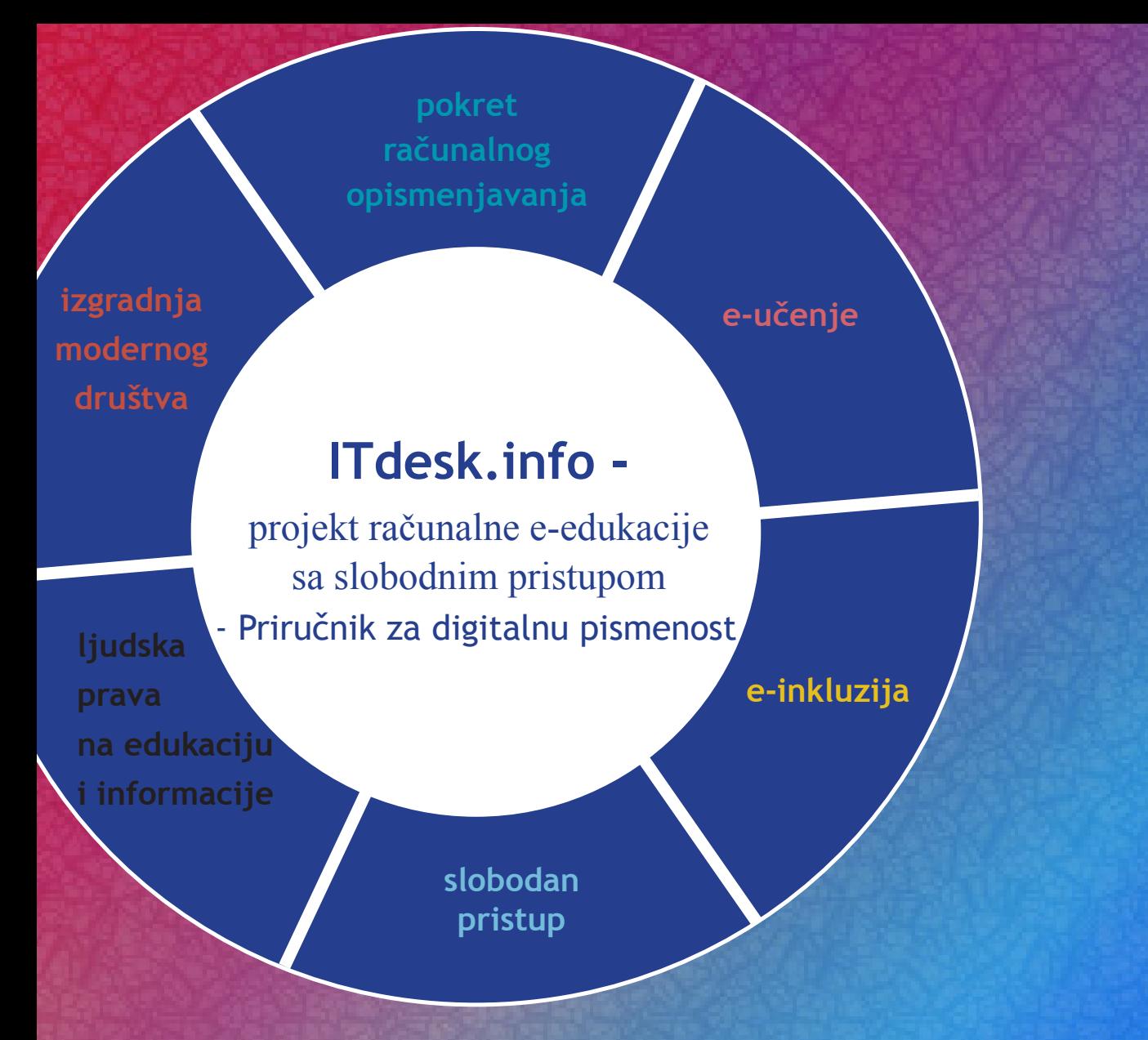

# **Pregledavanje web-a i komunikacija**

*Autori:* **Gorana Čelebić i Mario Dujlo**

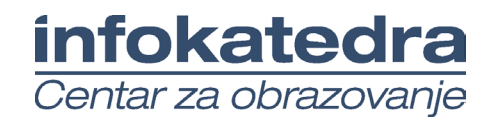

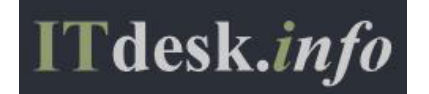

#### **Autori:**

Gorana Čelebić i Mario Dujlo

#### **Glavni naslov:**

*ITdesk.info – projekt računalne e-edukacije sa slobodnim pristupom - Priručnik za digitalnu pismenost*

#### **Podnaslov:**

*Pregledavanje web-a i komunikacija*

#### **Nakladnik:**

*Otvoreno društvo za razmjenu ideja* (ODRAZI), Zagreb

#### **Stručne recenzija:**

*Mario Vukić, dipl. ing.el., MCP, MCSA, MCTS, MCT /ISO 9001:2000 Auditor; Infokatedra, centar za obrazovanje odraslih*, Zagreb

#### **Lektorica:**

*Antea Seršić*

#### **Naslovnica i dizajn:**

Silvija Bunić

#### **ISBN:**

978-953-56758-6-0

#### **Mjesto i godina izdavanja:**

Zagreb, 2011.

Agencija za odgoj i obrazovanje Republike Hrvatske odobrila je uporabu ovog pomoćnog nastavnog sredstva u osnovnim školama rješenjem klasa: 602-09/12-01/0082 urbroj: 561-03-03/10-13-3 Zagreb, svibanj 2013.

#### **Autorsko pravo:**

Slobodno kopirajte, tiskajte i dalje distribuirajte cijelu ili dio ove publikacije, uključujući i u svrhu organiziranih školovanja, bilo u javnim ili u privatnim edukacijskim organizacijama, ali isključivo u nekomercijalne svrhe (dakle bez naplate krajnjim korisnicima/cama za korištenje publikacije) te uz navođenje izvora (izvor: **www.ITdesk.info** - projekt računalne e-edukacije sa slobodnim pristupom). Izvedeni (derivirani) radovi nisu dopušteni bez prethodnog odobrenja nositelja autorskih prava (udruga *Otvoreno društvo za razmjenu ideja* - ODRAZI).

Kontakt za traženje dozvole: **info@ITdesk.info**

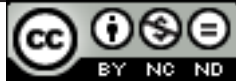

# Predgovor

Današnje društvo obilježeno je naglim rastom i razvojem informacijske tehnologije (IT), što je rezultiralo velikom ovisnošću društva, u širem smislu, o znanju i kompetencijama osobe u IT području. I premda ta ovisnost raste iz dana u dan, **ljudsko pravo na obrazovanje i informacije** nije prošireno i na IT područje. Pojavili su se problemi koji utječu na društvo u cjelini, koji stvaraju prepreke i udaljavaju ljude od glavnog razloga i motivacije za napredak, od **prilike**. Biti računalno nepismena osoba, danas znači biti osoba koja nije u mogućnosti sudjelovati u modernom društvu, biti osoba bez prilike. Unatoč priznanju Europske komisije, UNESCO-a, OECD-a i ostalih relevantnih institucija o neophodnosti i korisnosti informatičke pismenosti, još uvijek postoje grupe ljudi s otežanim pristupom osnovnoj računalnoj naobrazbi (npr. osobe s invaliditetom, osobe s poteškoćama u učenju, radnice/i migranti, nezaposlene osobe, osobe koje žive na udaljenim mjestima gdje nemaju pristup računalnoj edukaciji).

Ovaj priručnik, zajedno s ostalim materijalom objavljenim na stranici ITdesk.info, predstavlja naš doprinos realizaciji i promociji ljudskog prava na edukaciju i informacije u IT području. Nadamo se da će Vam ova edukacija pomoći u savladavanju osnovnih računalnih vještina i s tom nadom želimo Vam da naučite što više i tako postanete aktivni/a član/ica modernog IT društva.

Iskreno vaši,

*ITdesk.infoteam*

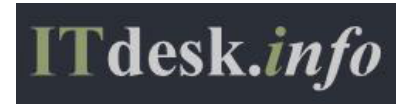

**Stručne recenzija**:

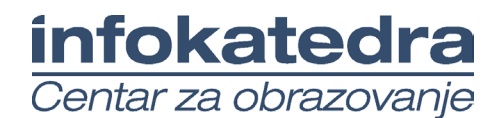

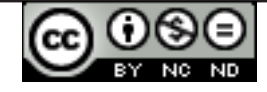

# Sadržaj

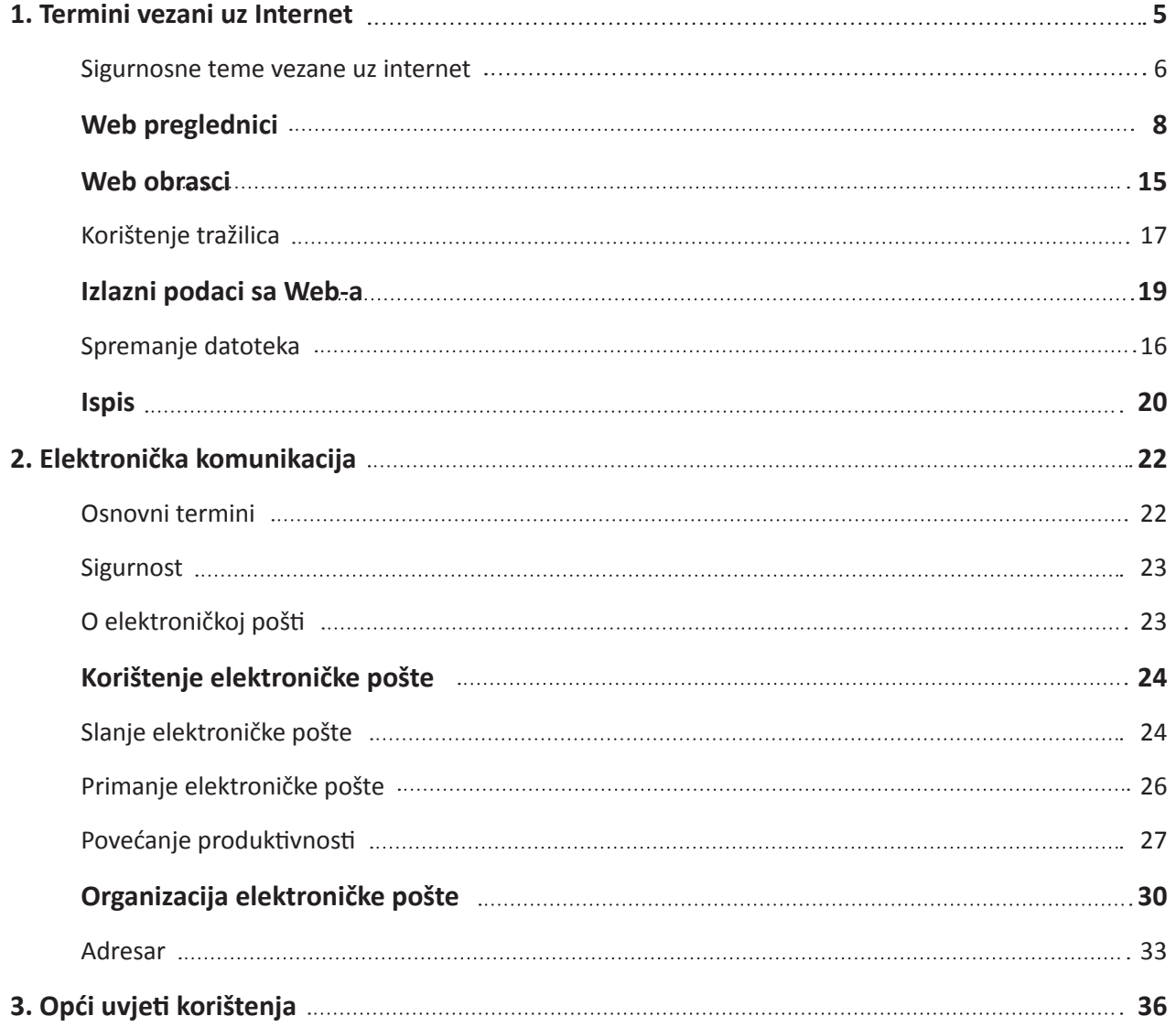

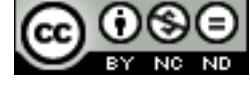

# **TERMINI VEZANI UZ INTERNET**

**Internet** ("mreža nad mrežama") je skup milijuna međusobno povezanih računala i računalnih mreža koji komuniciraju putem IP grupe protokola (TCP/IP).

**WWW** (*World Wide Web, W3, Web*) je mrežna usluga koja omogućuje pretraživanje sadržaja na Internetu. Sastoji se od mnoštva dokumenata međusobno povezanim hipervezama. WWW je jedan od najkorištenijih servisa Interneta, a pristupamo mu putem web preglednika.

**ISP** (*Internet Service Provider*) ili *Pružatelj internetskih usluga* je tvrtka ili organizacija koja svojim korisnicima omogućava pristup Internetu.

**Hiperveze** (*Hyperlink*) služe povezivanju sadržaja na web stranicama. Pomoću hiperveze možemo:

- • doći na drugi dio stranice na kojoj se nalazimo
- • doći na drugu stranicu unutar iste web lokacije
- • doći na stranicu na nekoj drugoj web lokaciji
- • preuzimati datoteke (download)
- • pokretati aplikacije, zvučne ili video zapise, ostvariti vezu s e-mail adresom (mailto)

**URL** (*Uniform Resource Locator*) je web adresa sadržaja (dokumenata) koji se nalaze na internetu. Sastavni dijelovi URL-a su: protokol, ime poslužitelja, broj porta (ulaza) i lokacija dokumenta na poslužitelju.

**Web adresa** se sastoji od: protokola **http**, znaka dvotočke i dvije kose crte (://) koji odvajaju protokol od ostalih elemenata adrese, naziva računala, naziva mapa u kojima je smješten dokument i naziva tog dokumenta.

#### Pr. http://www.itdesk.info/hr/

**Web preglednik** (*Web Browser*) je program koji koristimo za pregled web stranica. Najpopularniji preglednici su Internet Explorer, Mozilla FireFox, Chrome, Safari, Opera.

**Tražilice** (*Search Engines*) koristimo za pretraživanje informacija na WWW-u. Tražilice čuvaju podatke o web stranicama (ključne riječi, posjećenost stranice...). Rezultati pretraživanja se prikazuju u obliku liste predloženih adresa kojima možemo pristupiti u potrazi za željenim informacijama.

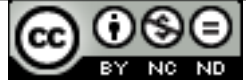

**RSS** (*Really Simple Syndication*) je skup web formata koji se koriste za stranice koje se stalno osvježavaju, i njima je olakšana mogućnost prijenosa neke informacije (vijesti, unosa u blog i sl.) objavljene na web stranici, na standardiziran način (obično: naslov, rečenica ili dvije sa sažetkom članka, te link na stranicu na kojoj se nalazi cijeli članak). Preplatom na RSS s različitih web stranica korisnici su obaviješteni o novostima bez provjere dotičnih stranica.

Podcast (*POD-Personal On Demand + Broadcast*) je datoteka s audio ili video sadržajem koja se distribuira upotrebom RSS tehnologije.

## **SIGURNOSNE TEME VEZANE UZ INTERNET**

**Web adresa sigurnog mjesta** počinje protokolom **https**, a u adresnoj (ili statusnoj, ovisno o pregledniku) traci se pojavljuje znak lokota . Sigurne veze koriste certifikate da bi identificirale web mjesto. Kada kliknemo na znak lokota, prikazuju nam se dodatne informacije o web mjestu (izvješće o sigurnosti). Certifikati s detaljnijom provjerom (Extended Validation), označavaju adresu zelenom bojom. (odnosi se na Internet Explorer 8 i 9)

**Digitalni certifikati** su elektroničke isprave koje potvrđuju identitet neke osobe na Internetu. Omogućuje sigurnu komunikaciju, npr. pristup bankovnim računima.

**Enkripcija** ili **šifriranje** je proces u kriptografiji kojim se neki podatak čini nečitljivim za osobe koje ne posjeduju potrebno znanje (ključ). Šifriranjem podatke štitimo od neovlaštenog pristupa (e banking, zaštita bežičnih mreža...).

**Zloćudni softver (***Malware***)** je softver koji se na neprimjetan način infiltrira u operativni sustav gdje izaziva neku vrstu štete. Pod zloćudni softver spadaju:

- • **Virus** je zlonamjeran program s mogućnošću samoobnavljanja i umnožavanja. U računalu traži druge datoteke nastojeći ih inficirati, a krajnji cilj mu je širenje na druga računala. Može uzrokovati veće ili manje štete na računalu, ovisno o zlonamjernom kodu koji sadrži. Virus se širi prenošenjem i otvaranjem zaraženih datoteka (e-mail privici, zaražene datoteke na prijenosnim medijima...)
- • **Crvi** kao i virusi posjeduju mogućnost samoobnavljanja i umnožavanja, ali ne mogu inficirati druge programe. Obično im je namjena preuzeti kontrolu nad računalom i omogućiti udaljen pristup programeru crva otvaranjem tzv. stražnjih vrata (engl. backdoor)
- • **Trojanski konji** mogu biti predstavljeni u obliku igre ili datoteke u e-mail privitku koje nakon pokretanja na računalo obično instaliraju aplikaciju za udaljenu kontrolu
- • *Spyware* je program koji neovlašteno prikuplja podatke o korisniku računala
- • *Adware* je program koji se koristi skupljenim podacima o korisniku, te na osnovi njih na nametljiv način prikazuje reklame. Obično se manifestira iskakanjem mnoštva skočnih prozora (pop-up windows)
- • *Hoax* su lažne poruke koje se šire e-mailom s ciljem zagušenja prometa na internetu ili s ciljem prevare primatelja poruke

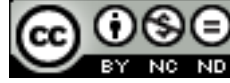

**Antivirusne programe** koristimo da bi pronašli i uklonili zloćudni softver. Potrebno ga je redovito **ažurirati**, odnosno preuzimati nove definicije virusa (najbolje mu je zadati da to sam radi automatski prilikom spajanja ili u određenim vremenskim intervalima). Inače, ako ne ažuriramo antivirusni program redovito, on postaje beskoristan, jer ne može detektirati nove vrste zloćudnog softvera.

Više o zaštiti od virusa i drugih zloćudnih programa možete saznati u priručniku *Osnovni pojmovi informacijske tehnologije*, u poglavlju *Zaštita prilikom korištenja ICT tehnologije*, objavljenom na slijedećem linku:

http://www.itdesk.info/prirucnik\_osnovni\_pojmovi\_informacijske\_tehnologije.pdf .

**Vatrozid (***Firewall***)** je program (ili mrežni uređaj) koji koristimo za kontrolu ovlaštenog i zaštitu od neovlaštenog pristupa računalu.

**Autentifikacija** korisnika podrazumijeva postupak identifikacije korisnika da bi mu se omogućio pristup nekom sadržaju (podacima). Tako npr. ako putem preglednika želimo provjeriti elektroničku poštu, za pristup računu moramo unijeti **korisničko ime i lozinku**. Ako su podaci točno uneseni, pristup nam se odobrava.

Osim opasnosti od zaraze računala virusom (osobito prilikom pohrane podataka s Interneta na računalo, eng. *download*), trebamo paziti da nenamjerno ne odamo osobne podatke što može imati niz neželjenih posljedica:

- • **ostavljanje svoje e-mail adrese** na sumnjivim web stranicama može rezultirati velikim brojem neželjenih poruka (eng. *spam*, *junk mail*)
- • **davanje podataka o svojoj kreditnoj kartici za kupovinu putem Interneta na web stranicama koje nisu pouzdane** stvara se opasnost od zlouporabe tog bankovnog računa

Putem alata **roditeljski nadzor** možete upravljati načinom na koji vaše dijete koristi računalo. Možete podesiti pojedinačne postavke nadzora, poput:

- • Ograničenja internetskog sadržaja možete postaviti ograničenja u pogledu web-mjesta koje vaša djeca mogu posjetiti.
- • Vremenska ograničenja možete postaviti vremenska ograničenja da biste kontrolirali koliko vremena djeca provode za računalom.
- • Igre možete nadzirati pristup igri, odabrati razinu pogodnu za određenu dob, odabrati vrste sadržaja koje želite blokirati te odabrati želite li dopustiti pristup ili blokirati neocijenjenoj ili određenoj igri.
- • Dopuštanje ili blokiranje određenih programa djeci možete omogućiti ili onemogućiti pokretanje određenih programa.

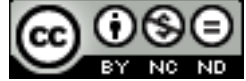

## **WEB PREGLEDNICI**

## **Otvaranje web preglednika:**

- • dva puta brzo kliknemo na prečicu (*shortcut*) web preglednika, koji se obično nalazi na radnoj površini (*desktop*) računala
- • putem izbornika **Start Svi programi (***All Programs***) → Internet Explorer (ili Mozilla Firefox)** (prečice ova oba preglednika su prikazane na sl. 1. i 2.)
- • putem ikone preglednika prikvačenog na programsku traku (*taskbar*) (sl. 3.)
- • u izborniku **Start** pod okvirom za pretragu upišemo naziv preglednika i u ponuđenim rezultatima kliknemo na njega

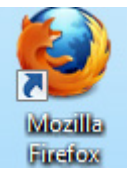

٧  $\bullet$ W n Bibli

*Sl.1. Prečac (shortcut) Sl.3. Programska traka (taskbar)*

## *preglednika Mozilla Firefox*

*Sl.2. Prečac (shortcut) preglednika IE9*

Internet Explorer

## **Zatvaranje preglednika:**

- pritiskom na manipulacijski gumb $\mathbb{R}$
- • pritisnemo desnu tipku miša na naslovnu traku programa i iz brzog izbornika odaberemo naredbu **Zatvori (***Close***)**
- • kombinacijom tipki **Alt + F4**
- • **\*** u izborniku **Datoteka (***File***)** odaberemo naredbu **Izađi (***Exit***)**

**\* (IE9)** Da bi nam ova opcija bila dostupna, potrebno je uključiti **Traku izbornika (***Menu bar***)** – desni klik na naslovnu traku i u izborniku odabrati **Traka izbornika (***Menu bar***)**

Adresu web stranice upišemo u **Adresnu traku (***Address bar*) (sl. 4.) i kliknemo na **(Go to)** ili pritisnemo tipku **Enter**.

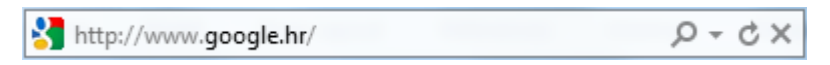

*Sl.4. Adresna traka (Adress bar)*

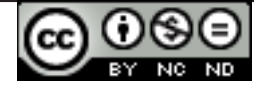

## **Prikazivanje Web stranice u novom prozoru ili tab-u**

Pritiskom desne tipke miša na **hipervezu (***link***)** pozivamo brzi izbornik (sl. 5.). Naredbom **Otvori novu karticu** (*Open in New Tab***)** – hipervezu otvaramo u novoj kartici (*tab*) koja se nalazi desno od kartice putem koje smo je otvorili. Naredbom **Otvori novi prozor** (*Open in New Window***)** – hipervezu otvaramo u novom prozoru preglednika.

Ako imamo otvoreno više kartica (*tab*), prilikom zatvaranja aplikacije Internet Explorer 9 pojavit će se dijaloški okvir (sl. 6.) sa slijedećim opcijama:

- **Zatvori sve kartice (***Close all tabs*) zatvara sve kartice (tab) u pregledniku
- • **Zatvori trenutnu karticu (***Close current tab***)** zatvara samo karticu na kojoj se trenutno nalazimo

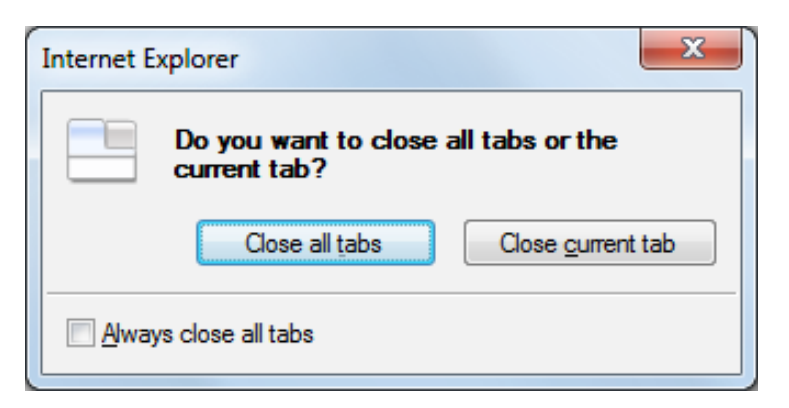

*Sl. 6. Zatvaranje preglednika IE9*

## **Otvaranje nove kartice (tab):**

- pritiskom na ikonu **Nova kartica (***New Tab***)** s desne strane otvorene kartice
- • kombinacijom tipki **Ctrl + T**
- • \* preko izbornika **Datoteka (File)**, odabirom naredbe **Nova kartica (***New Tab***)**

**\* (IE9)** Da bi nam ova opcija bila dostupna, potrebno je uključiti **Traku izbornika (***Menu bar***)** – desni klik na naslovnu traku i u izborniku odabrati **Traka izbornika (***Menu bar***)**

## **Zaustavljanje daljnjeg učitavanja Web stranice:**

- pritiskom na gumb **Zaustavi (Stop)**  $\mathbf{\times}$  koji se nalazi s desne strane adresne trake
- • tipkom **Esc**
- • \* preko izbornika **Prikaz (***View***)** odabirom naredbe **Zaustavi (***Stop***)**

\* Potrebno je uključiti **Traku izbornika (***Menu bar***)**

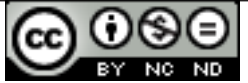

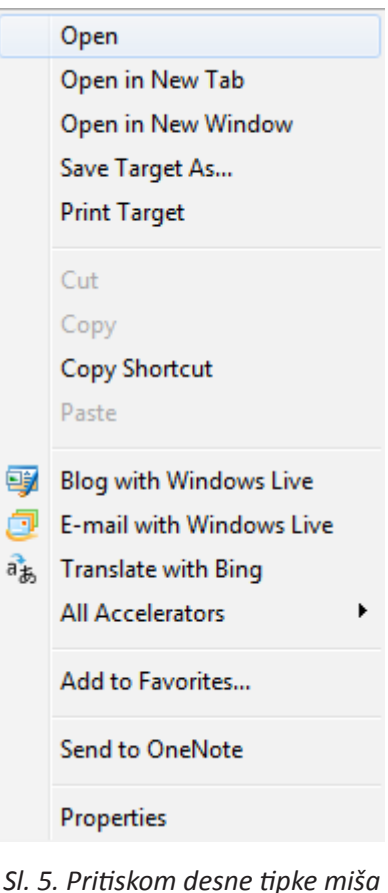

*na hipervezu (link) otvara se ovaj izbornik*

## **Osvježavanje Web stranice**

- • pritiskom na gumb **Osvježi (***Refresh***)**
- • desnim klikom unutar prozora aplikacije otvaramo brzi izbornik u kojem odabiremo naredbu **Osvježi (***Refresh*)
- • tipkom **F5**
- • preko izbornika **Prikaz (***View***)** odabirom naredbe **Osvježi (***Refresh***)**

\* Potrebno je uključiti **Traku izbornika (***Menu bar***)**

## **Korištenje funkcije pomoći**

Funkciji pomoć pristupamo putem:

- • \***Trake izbornika (***Menu bar***)**, korištenjem izbornika **Pomoć (Help)**
- • \***Naredbene trake (***Command bar***)**, pritiskom na gumb **Pomoć (Help)**
- • Pritiskom na funkcijsku tipku **F1** na tipkovnici

\* **Traku izbornika (***Menu bar***)** i **Naredbenu traku (***Command bar***)** je najprije potrebno uključiti

#### Print ь File ĥ. Zoom (100%) Safety View downloads  $Ctrl + I$ Manage add-ons F12 developer tools Internet options **About Internet Explorer** Send feedback

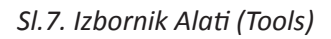

## **Postavljanje polazne/početne stranice u pregledniku**

Možemo podesiti da se prilikom pokretanja web preglednika učita stranica (ili više stranica) po našem izboru. Web stranica koja se automatski učitava prilikom pokretanja web preglednika naziva se polazna ili početna (Home Page), a podešavamo ju na slijedeće načine:

- • Pritiskom na gumb **Tools (***Alati***)** otvaramo padajući izbornik (sl. 7.) u kojem biramo **Internetske mogućnosti (***Internet Options***) ili**
- • Naredbi **Internetske mogućnosti (***Internet Options***)**, možemo pristupiti i preko izbornika **Alati (***Tools***)** u \***Naredbenoj traci (***Command bar***)** ili

**\*Traci izbornika (***Menu bar***)**

\* **Naredbenu traku (***Command bar***)** ili **\*Traku izbornika (***Menu bar***)** uključujemo tako da na naslovnoj traci programa pritisnemo desnu tipku miša i u izborniku odaberemo alatnu traku koju želimo prikazati.

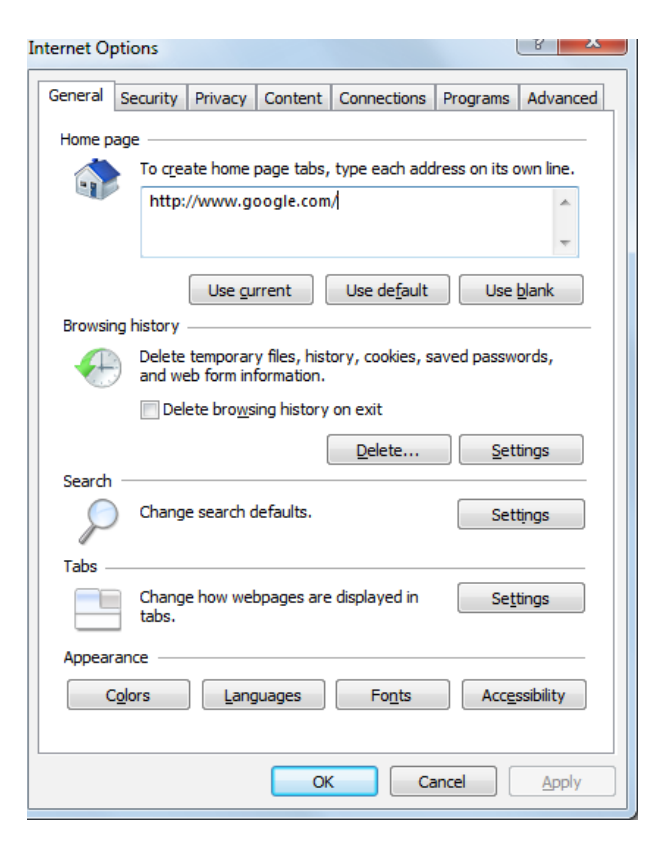

*Sl.8. Dijaloški okvir Internetske mogućnosti (Internet Options)*

U otvorenom dijaloškom okviru **Internetske mogućnosti (***Internet Options***)** (sl. 8.) na kartici **Općenito (***General***)**, u grupi Početna stranica (*Home Page*), upisujemo web stranicu koju želimo prikazivati kao početnu (npr. http://www.google.com). Ako želimo više početnih stranica (prilikom otvaranja preglednika svaka se otvara u svojoj kartici, eng. *tab*), stranice u okvir upisujemo jednu ispod druge i potvrđujemo odabir.

## **Vraćanje na početnu stranicu**

Pritisak na gumb **Polazno (***Home*) , kao i kombinacija tipki **Alt + Home**, vraćaju nas na **početnu stranicu (***Home Page***)**.

## **Brisanje povijesti pregledavanja**

U dijaloškom izborniku **Internetske mogućnosti** (*Internet Options***)** na kartici **Općenito (***General***)**, u grupi Povijest Pregledavanja (*Browsing History*) kvačicom označavamo opciju **Izbriši povijest pregledavanja pri izlasku (***Delete Browsing History on Exit*). Pritiskom na gumb **Izbriši (***Delete***)** otvaramo novi dijaloški okvir **Izbriši povijest pregledavanja** (**Delete Browsing History**) (sl. 9.) u kojem označavamo pojedine stavke koje želimo izbrisati.

Ostali načini:

- • gumb **Alati (***Tools***) → Sigurnost (***Safety***) → Izbriši povijest pregledavanja (***Delete Browsing History***)**
- • \***Naredbena traka (***Command bar***) → Sigurnost (***Safety***) → Izbriši povijest pregledavanja (***Delete Browsing History***)**
- • \***Traka izbornika (***Menu bar***) → Alati (***Tools***) → Izbriši povijest pregledavanja (***Delete Browsing History***)**
- • kombinacija tipki **Ctrl** + **Shift** + **Del**

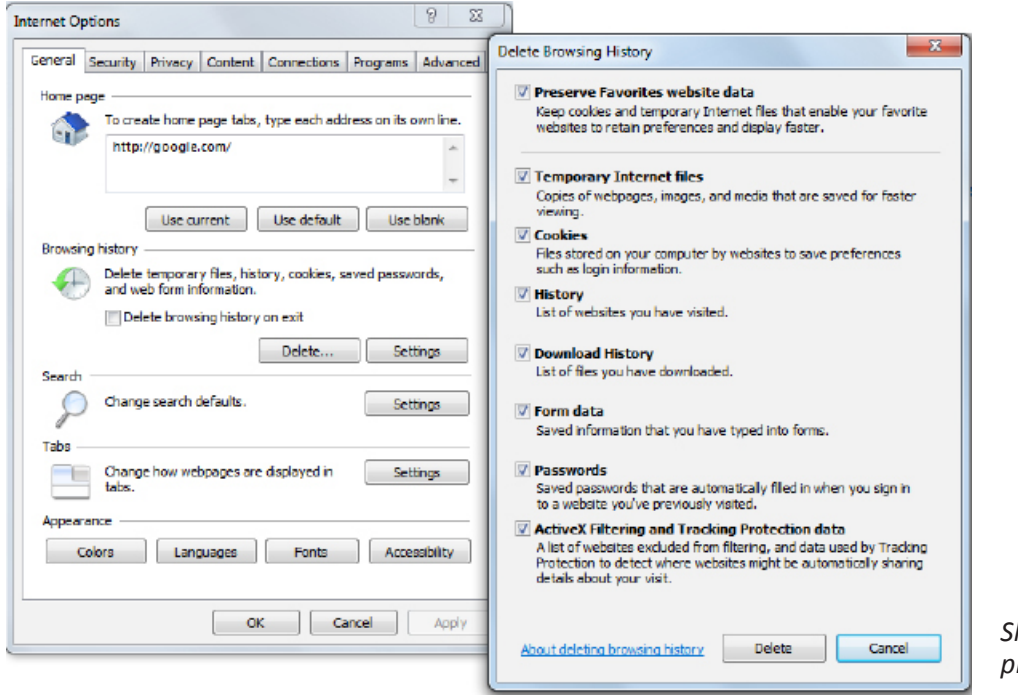

*Sl.9. Brisanje povijesti pregledavanja*

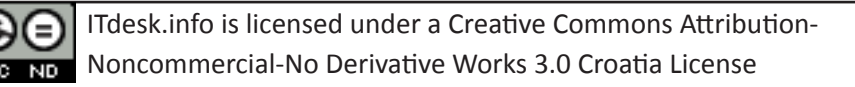

## **Uključivanje / isključivanje blokade skočnih prozora**

Skočne prozore (*Pop-up*) onemogućujemo na kartici **Privatnost (***Privacy***)** (sl. 10.) dijaloškog okvira **Internetske opcije (***Internet Options***)**, tako da stavimo kvačicu pored opcije **Uključi blokadu skočnih prozora (***Turn on Pop-up blocker***)**. Za isključivanje blokade skočnih prozora dovoljno je ukloniti kvačicu pokraj te opcije.

Drugi način:

Preko \***Naredbene trake (***Command bar***)**  ili **\*Trake izbornika (***Menu bar***) → Alati (***Tools***) → Blokator skočnih prozora (***Popup Blocker***) → Uključi/Isključi blokadu kočnih prozora (***Turn on/off Pop-up Blocker***)**

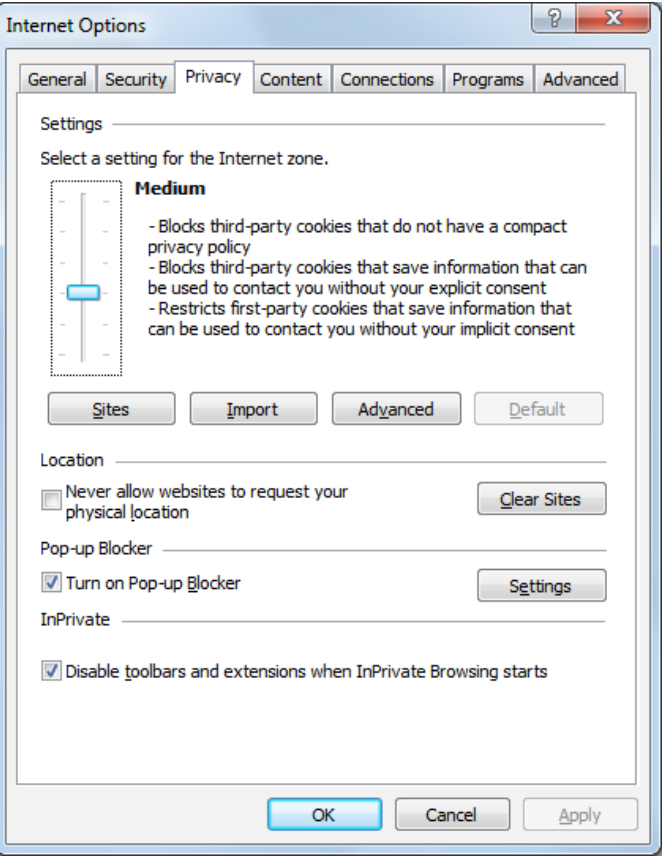

*Sl.10. Dijaloški okvir Internet opcije – kartica Privatnost*

\*Potrebno ih je uključiti

## **Dozvoljavanje, blokiranje kolačića (cookies)**

**Kolačić (cookie)** je tekstualna datoteka koju posjećena Web stranica sprema na naše računalo radi lakše komunikacije između korisnika i stranica.

Za blokiranje kolačića (cookies), potrebno je odabrati karticu **Privatnost (***Privacy***)**, dijaloškog okvira **Internetske opcije (***Internet Options***)** i u opciji **Postavke (***Settings***)** pomaknuti klizač na vrh. Ukoliko želimo dopustiti sve kolačiće, klizač ćemo odvući do dna.

## **Brisanje privremenih Internet datoteka**

Privremene Internet datoteka brišemo putem dijaloškog okvira **Internetske mogućnosti** (*Internet Options***)**, u kartici **Općenito (***General***)**, pod opcijom **Povijest pretraživanja** (*Browsing History***)**. Potrebno je odabrati **Postavke (***Settings*), označiti opciju **Privremene Internet datoteke** (*Temporary Internet Files*) i pritisnuti gumb **Obriši (***Delete***).**

## **Prikazivanje i skrivanje ugrađenih alatnih traka**

Desni klik na naslovnu traku otvara izbornik (sl. 11.) s alatnim trakama (*Menu bar, Favorites bar, Command bar, Status bar*) koje prema potrebi uključujemo ili isključujemo.

Kada je uključena **Traka izbornika (***Menu bar***)**, prikaz alatnih traka možemo podesiti u izborniku **Prikaz (***View***)**, odabirom naredbe **Alatne trake (***Toolbars***).**

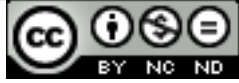

## **Aktiviranje hiperveze (hyperlink)**

Pokazivač miša pozicioniramo na **hipervezu** (*eng***. hyperlink;** *skraćeno*: **link**). Kada je pokazivač iznad hiperveze, on mijenja oblik u  $\sqrt[m]{\ }$ . Ako tada pritisnemo lijevu tipku miša, aktivirat ćemo hipervezu.

#### **Kretanje naprijed i natrag među već posjećenim stranicama:**

- • navigacijskim strelicama **Natrag (***Back***)** i **Naprijed (***Forward***)** u gornjem lijevom kutu stranice
- • kombinacijama tipki: **Alt + tipka sa strelicom ulijevo** te **Alt + tipka sa strelicom udesno**
- • desnim klikom na radnu površinu preglednika i odabirom naredbi **Natrag (***Back***)** i **Naprijed (***Forward***)**

#### **Prikazivanje posjećenih adresa**

Klikom na strelicu  $\bullet$  u adresnoj traci, otvaramo popis posjećenih adresa (sl. 12.).

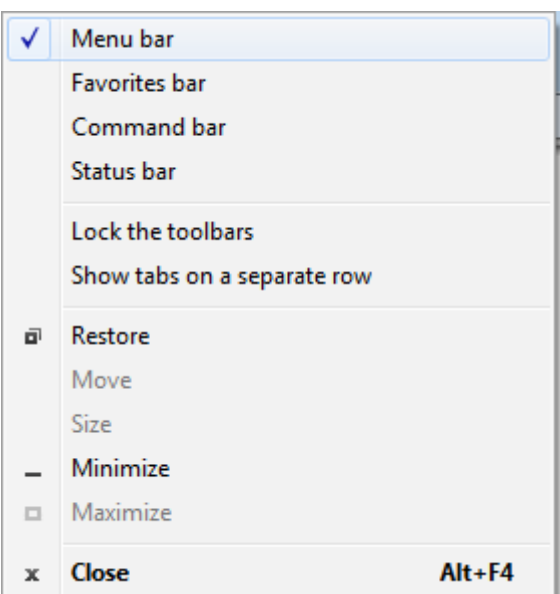

#### *Sl.11. Izbornik – uključivanje alatnih traka*

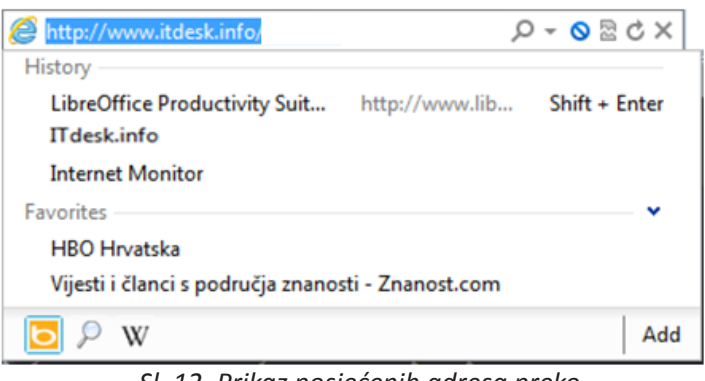

 *Sl. 12. Prikaz posjećenih adresa preko Adresne trake (Address bar)*

Ili

Pritisnite gumb **Favoriti (***Favorites***)** i odaberite karticu **Povijest (***History***)** (sl. 13.)**.**

## **Označavanje stranica (Favorite, Bookmark)**

Ukoliko neku stranicu želimo "zapamtiti", tako da ju ne moramo kasnije ponovo tražiti, dodajemo je među favorite:

- • učitamo stranicu koju želimo označiti
- **•** pritisnemo gumb **Favoriti (***Favorites*) **i** odaberemo naredbu **Dodaj u favorite (***Add to Favorites***)**
- • otvara se dijaloški okvir **Dodaj favorit (***Add a Favorite***)**  (sl. 15.) u kojem potvrđujemo predloženo ime ili unesemo novo ime favorita
- • opcijom **Stvori u (***Create in***)** određujemo mapu u koju ćemo dodati adresu stranice

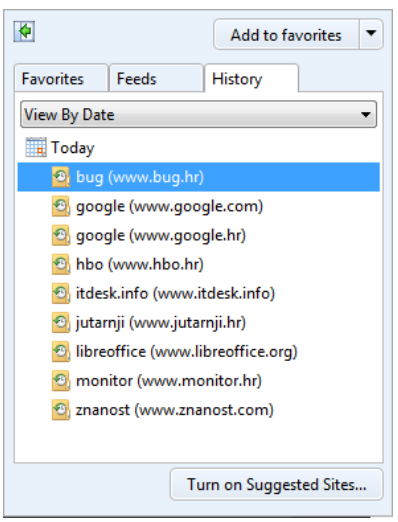

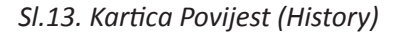

- • gumbom **Nova mapa (***New Folder***)** kreiramo novu mapu za pohranjivanje favorita
- • gumbom **Dodaj (***Add***)** potvrđujemo odabir

Drugi način: \***Traka izbornika (***Menu bar*) **→** naredba **Dodaj u favorite (***Add to Favorites***)**

\*Po zadanom, Traka izbornika (*Menu bar*) se ne prikazuje, potrebno ju je uključiti

## **Označene stranice pregledavamo:**

- • pritiskom na gumb → kartica **Favoriti (***Favorites***)** (sl. 14.)
- • putem izbornika **Favoriti (***Favorites***)**, na \***Traci izbornika (***Menu bar***)**

## **Organiziranje označenih stranica u mape**

U izborniku **Favoriti (***Favorites***)** odabiremo naredbu **Organiziraj favorite (***Organize Favorites***)**. Otvara nam se istoimeni dijaloški okvir u kojem možemo presložiti označene stranice - preimenovati ili izbrisati označene stranice, premjestiti ih u postojeće ili novostvorene mape. Opcije dijaloškog okvira:

- • **Nova mapa (***New folder***)** kreira novu mapu
- • **Premjesti (***Move***)** premješta stranicu u odabranu mapu
- • **Preimenuj (***Rename***)** promjena imena mape ili stranice
- • **Izbriši (***Delete***)** briše mapu ili stranicu

## **Brisanje označenih stranica:**

• Naredbom **Izbriši (***Delete***)** u dijaloškom okviru **Organiziraj favorite (***Organize Favorites***)**

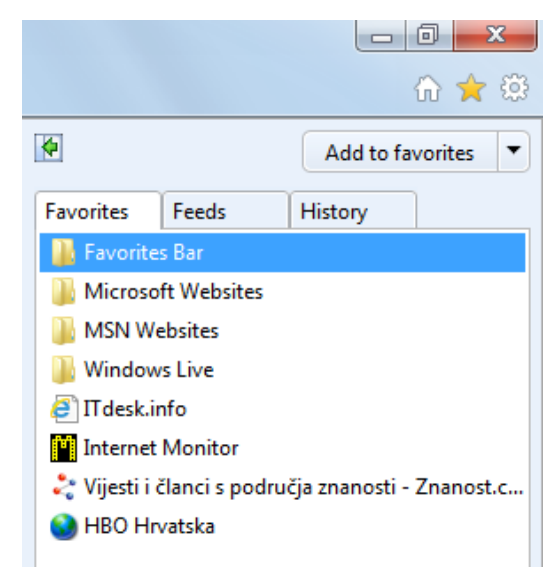

#### *Sl.14. Kartica Favoriti (Favorites)*

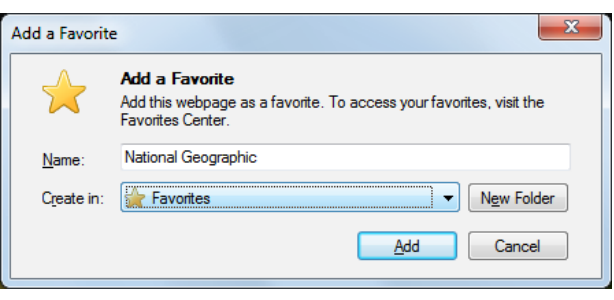

*Sl.15. Dijaloški okvir Dodaj favorit (Add a Favorite)*

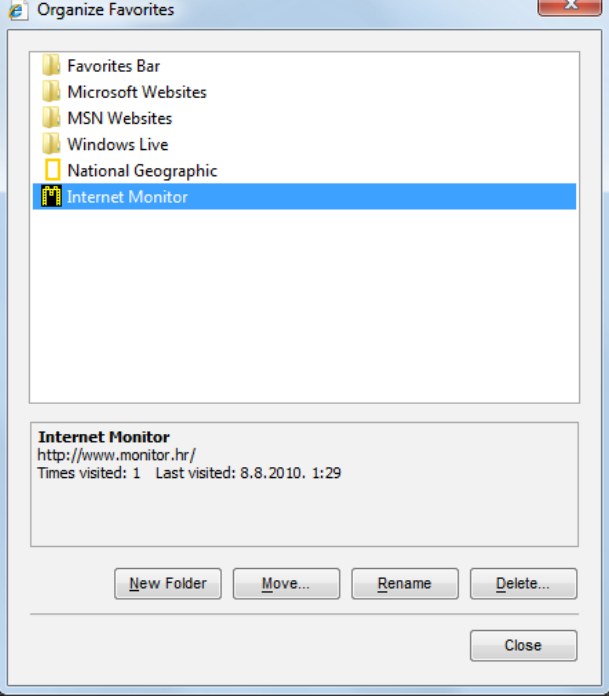

*Sl.16. Dijaloški okvir Organiziraj favorite (Organize Favorites)*

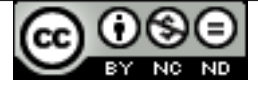

• U izborniku **Favoriti (***Favorites***)** pritisnemo desnu tipku miša na stranicu koju želimo izbrisati i u brzom izborniku odaberemo naredbu **Izbriši (Delete)**

U dijaloškom okviru **Organiziraj favorite (***Organize Favorites***)** (sl. 16.)**:**

- stranicu povučemo u mapu metodom "uhvati-povuci-pusti" (*drag and drop*)
- • nakon što smo stranicu označili, pritisnemo gumb **Premjesti (***Move***)**, a zatim odaberemo odredišnu mapu

## **WEB OBRASCI**

Mnogi web servisi traže da se ispuni nekakav obrazac prije nego li ih se može koristiti. Svrha web obrazaca je prikupljanje podataka o korisnicima/korisnicama, da bi usluga koju pružaju bila personalizirana (prilagođena). Imajte na umu da ostavljanje osobnih podataka na sumnjivim stranicama može imati neželjene posljedice, stoga budite oprezni gdje ostavljate osobne podatke.

Ispod se nalazi primjer web obrasca za otvaranje G-mail računa.

## **Otvaranje Gmail računa – popunjavanje web obrasca**

Gmail račun otvaramo tako da otvorimo popularnu tražilicu Google, koja se nalazi na adresi http://www.google.hr. Na stranici odabiremo hipervezu Gmail, nakon čega se otvara stranica za prijavu i registraciju korisnika. Za kreiranje novog računa (registraciju korisnika), potrebno je pritisnuti gumb "Otvorite račun" (sl. 17.).

Otvara nam se obrazac (sl. 18.) čija polja popunjavamo podacima. Za početak u tekstualne okvire unosimo svoje **ime** i **prezime** te **ime za prijavu** (alias) koje će biti dio naše e–mail adrese. Nakon toga, upotrebom gumba **provjeri dostupnost!**, provjeravamo dostupnost imena za prijavu. Ako je ime već u uporabi, upisujemo novo ime za prijavu ili prihvaćamo neko od generiranih imena za prijavu.

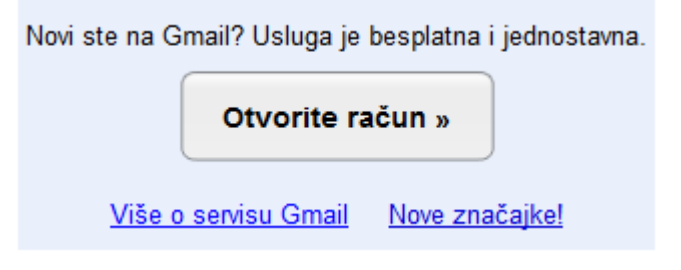

*Sl. 17. Kreiranje novog računa*

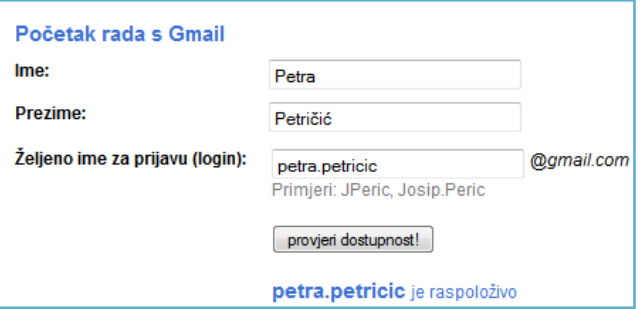

*Sl. 18. Unos osobnih podataka*

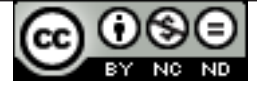

Zatim je potrebno unijeti zaporku (sl. 19.) minimalne duljine osam znakova. Pri odabiru zaporke savjetuje se korištenje interpunkcijskih znakova i brojeva kao i kombiniranje velikih i malih slova (Više o izboru sigurne

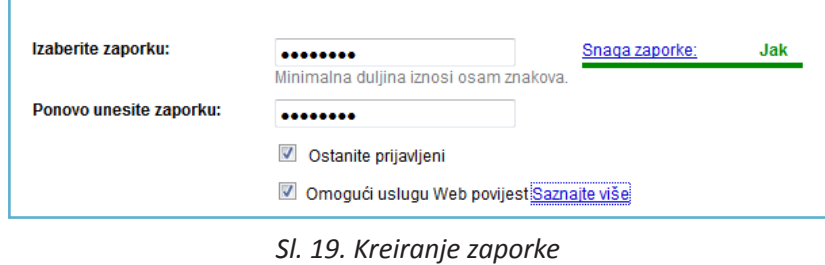

zaporke možete saznati u priručniku Osnovni pojmovi infomacijske tehnologije, poglavlje: Zaštita *prilikom korištenja ICT tehnologije*). Sustav zatim procjenjuje njenu jakost – ako je zaporka procijenjena kao slaba, vrlo je poželjno kreirati novu. Zaporku je potrebno potvrditi ponovnim upisom.

Kvačicom ćemo označiti dva potvrdna okvira ukoliko želimo ostati prijavljeni i prihvaćamo uslugu Web povijesti.

Ako smo zaboravili svoju zaporku, sustav će nas tražiti da odgovorimo na sigurnosno pitanje (sl. 20.). Sigurnosno pitanje možemo odabrati iz liste ponuđenih pitanja u padajućem izborniku (potrebno je kliknuti na strelicu) ili ga sami kreirati (odabirom opcije "napišite vlastito pitanje"). Odgovor na sigurnosno pitanje upisujemo u tekstualni okvir ispod okvira sigurnosnog pitanja.

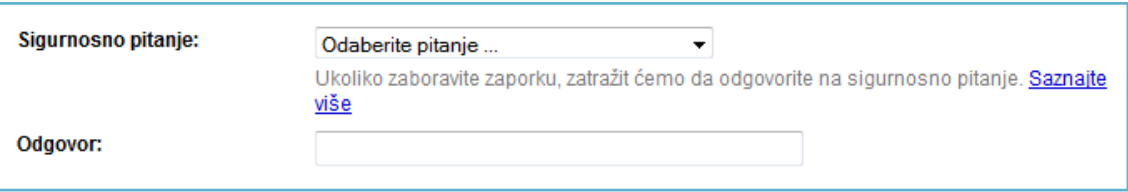

*Sl. 20. Sigurnosno pitanje*

U slijedeći tekstualni okvir upisujemo alternativnu adresu e-pošte (ako je imamo) (sl. 21.). Ova opcija se koristi za provjeru autentičnosti računa i slanje zaporke e-poštom u slučaju da smo je zaboravili.

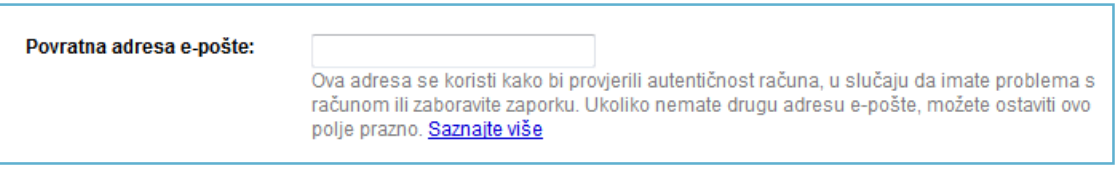

*Sl. 21. Povratna adresa e – pošte*

U padajućem izborniku odabiremo lokaciju (sl. 22.).

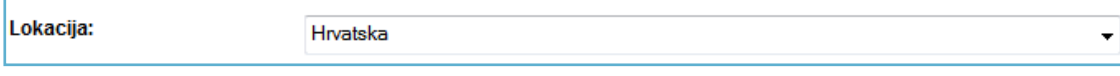

*Sl.22. Odabir lokacije*

U tekstualni okvir **Provjera riječi** upisujemo slova sa iskrivljene slike (sl. 23.). Ovaj podatak služi potvrđivanju da osoba, a ne bot, pokušava otvoriti korisnički račun.

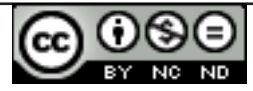

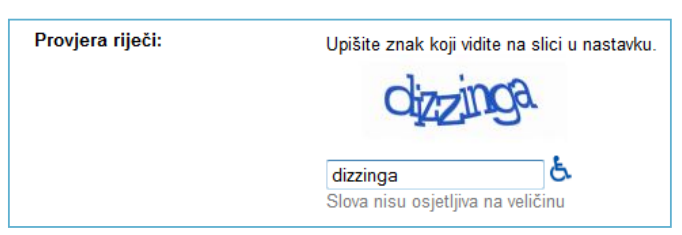

*Sl.23. Sigurnosna provjera* 

Nakon što smo pročitali uvjete pružanja usluge, gumbom "Prihvaćam. Izradi moj račun" (sl. 24.) završavamo s otvaranjem korisničkog računa i možemo se njime služiti.

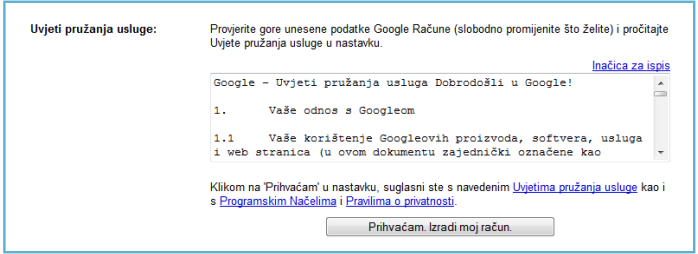

*Sl. 24. Uvjeti pružanja usluge*

S web obrascima se na Internetu često susrećemo, bez obzira radi li se o sudjelovanju u nagradnim igrama ili anketama, otvaranju e-mail korisničkih računa (npr. Gmail, Yahoo! Mail), i sl. Prilikom popunjavanja obrasca trebamo: upisivati tekst u tekstualne okvire, birati između više ponuđenih vrijednosti, kvačicom označavati potvrdne okvire, odabrati mogućnost koja se nudi u padajućem izborniku,... Nakon popunjavanja obrasca, upotrebom gumba: Šalji, Send, Submit ili slično, aktiviramo prijenos podataka. Imajte na umu da ostavljanje osobnih podataka na sumnjivim stranicama može rezultirati neželjenim posljedicama.

# **KORIŠTENJE TRAŽILICA**

Postoji mnoštvo alata za pretraživanje, a neki od najpopularnijih su Google, Yahoo!, Bing, Ask, AOL Search, Baidu, Wolfram Alpha.

#### **Prilikom pretraživanja se preporuča:**

- • umjesto općenitih kategorija, koristiti izraze koji pobliže određuju pojam (npr. umjesto pojma mačka, precizirat ćemo vrstu - sijamska mačka).
- • koristiti sinonime ili alternativne izraze
- • traženi izrazi bi trebali biti kratki, jasni i precizni s čim manje riječi izraziti što više
- omeđivanje izraza navodnicima "" rezultat pretrage su stranice koje sadrže taj niz riječi, tj. tu frazu

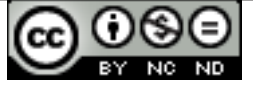

#### **Opcije naprednog pretraživanja tražilice Google** (sl. 25.)**:**

- sa svim riječima vraća rezultate vezane uz sve riječi koje smo napisali (npr. +ljekovito +bilje +mediteransko)
- s točnim izrazom vraća rezultate s točno tim izrazom (npr. "ljekovito bilje")
- s barem jednom riječi vraća rezultate s barem jednom riječi iz pretrage (npr. ljekovito OR bilie)
- • bez riječi vraća rezultate bez nekih izraza (npr. biljke –otrovne izostavlja otrovne biljke iz pretrage)
- • jezik ovom opcijom odabiremo jezik stranice koju tražimo
- • regija ovdje biramo stranicu iz određene zemlje
- • format datoteke npr. određujemo da nam se prikazuju samo datoteke s ekstenzijom .xlsx
- • datum utvrđujemo starost traženih podataka (npr. pretražujemo vijest koja je objavljena u protekla 24h)
- • pojavljivanja određujemo da se traženi pojmovi nalaze u naslovu (npr. allintitle: sijamska mačka), tijelu dokumenta, url-u…
- • domena riječ ili frazu tražimo na određenoj domeni ili web stranici (npr. sijamska mačka site:hr.wikipedia.org)
- • slično pronalazi stranice slične stranici koju tražimo (npr. related:wikipedia.com)
- • veze kao rezultat vraća stranice koje su povezane sa stranicom koju smo pretraživali

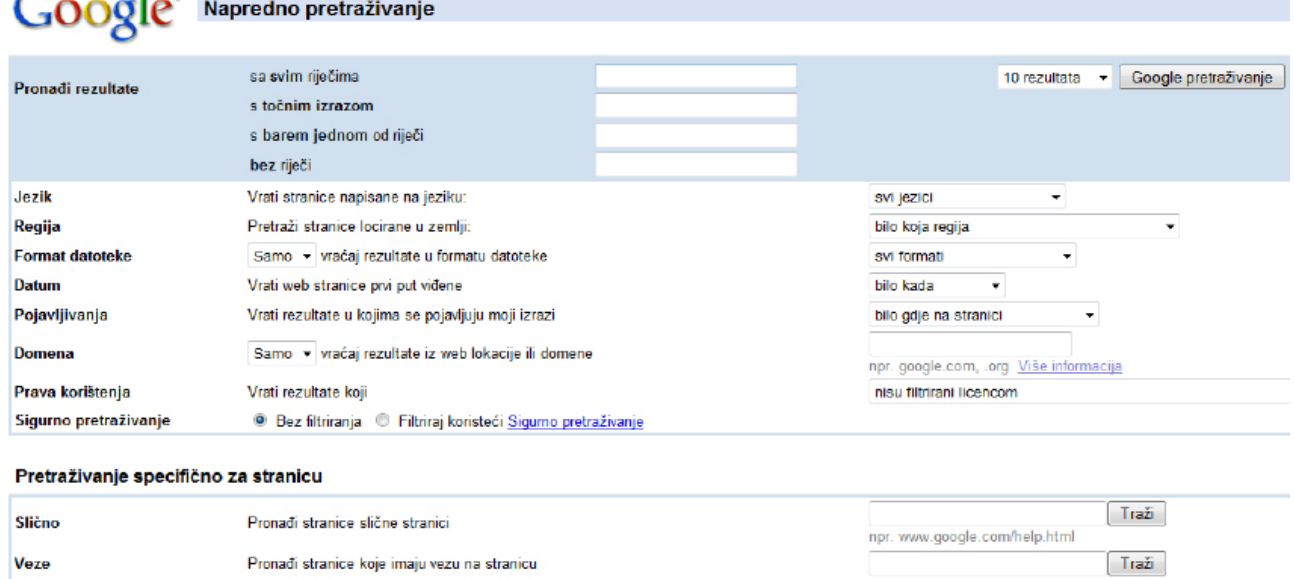

*Sl. 25. Tražilica Google – opcije naprednog pretraživanja web-a*

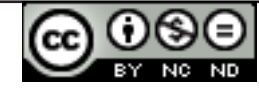

## **Pretraživanje rječnika i web enciklopedija**

Na Web-u možemo pretraživati i Web enciklopedije te rječnike. *Wikipedia - slobodna enciklopedija* te *Britannica - The Online Encyclopedia* su primjeri enciklopedija, a *Rječnik.net e-rjecnik.net, Eudict. com* su primjeri rječnika.

# **IZLAZNI PODACI SA WEB-A**

#### **SPREMANJE DATOTEKA**

Spremanje Web stranice na određenu lokaciju na disku:

- • Gumb **Alati (***Tools***) → Datoteka (***File***) → Spremi kao (***Save as***)**
- • **\* Traka izbornika (***Menu bar***) → Datoteka (***File***) → Spremi kao (***Save as***)**
- • Kombinacija tipki **Ctrl + S**

\*Po zadanom, Traka izbornika (Menu bar) se ne prikazuje, potrebno ju je uključiti

Otvara se dijaloški okvir **Spremi web stranicu (***Save Webpage***)** (sl. 26.)**,** pomoću kojeg možemo spremiti stranicu na neku lokaciju na čvrstom disku. Stranicu možemo spremiti kao:

- **Web-stranica, kompletna (***Webpage, complete*) spremamo sve datoteke povezane sa stranicom (uključujući tekst, fotografije, zvukovne datoteke i hiperveze)
- • **Web-arhiva, jedna datoteka (***Web Archive, single file***)** – sve podatke spremamo u jednu datoteku
- • **Web-stranica, samo HTML (***Webpage, HTML only***)** – spremamo samo trenutnu stranicu bez grafičkih prikaza, zvukova ili drugih datoteka
- • **Tekstna datoteka (***Text File***)** – spremamo samo tekst s trenutne web

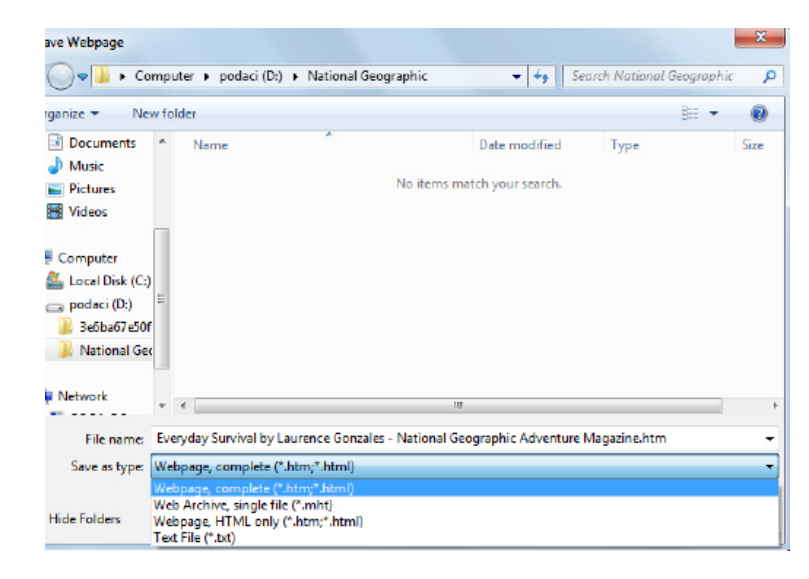

stranice *Sl.26. Dijaloški okvir Spremi web stranicu (Save Webpage)*

## **Preuzimanja datoteka s Web stranice na određenu lokaciju na disku**

S web stranica možemo preuzimati i datoteke različitog sadržaja. One su na stranici prikazane u obliku hiperveza (linkova), a možemo ih preuzeti pritiskom lijeve tipke miša na hipervezu (tj. aktiviranjem hiperveze) ili pritiskom desne tipkom miša na hipervezu te odabirom naredbe **Spremi cilj kao… (***Save Target As…***)**.

## **Kopiranje sadržaja Web stranice u dokument**

Sliku, tekst ili URL kopiramo tako da ih označimo, pritisnemo desnu tipku miša i u brzom izborniku odaberemo naredbu **Kopiraj (***Copy***)**, a zatim naredbom **Zalijepi (***Paste***)** zalijepimo u dokument.

## **ISPIS**

**Pripremanje Web stranice za ispis: promjena orijentacije stranice, veličine papira, margina**

- • Gumb **Tools (***Alati***) → Ispis (Print) → Postavljanje stranice... (***Page Setup...***)**
- • \***Traka izbornika (***Menu bar***) → Datoteka (***File***) → Postavljanje stranice... (***Page Setup...***)**

\* Po zadanom Traka izbornika (Menu bar) se ne prikazuje, potrebno ju je uključiti

Otvara se dijaloški okvir **Postavljanje stranice (***Page Setup***)** (sl. 27.) u kojem podešavamo:

- **Margine (***Margins***)** – Lijeva (Left), Desna (Right), Gornja (Top), Donja (Bottom)
- • **Veličinu papira (***Paper Size***)** – A3, A4, Pismo (Letter)
- • **Orijentaciju (***Orientation***)** – Portret (Portrait) ili Krajolik (Landscape)
- • izgled **Zaglavlja (***Header***) i Podnožja (***Footer***)**  stranice

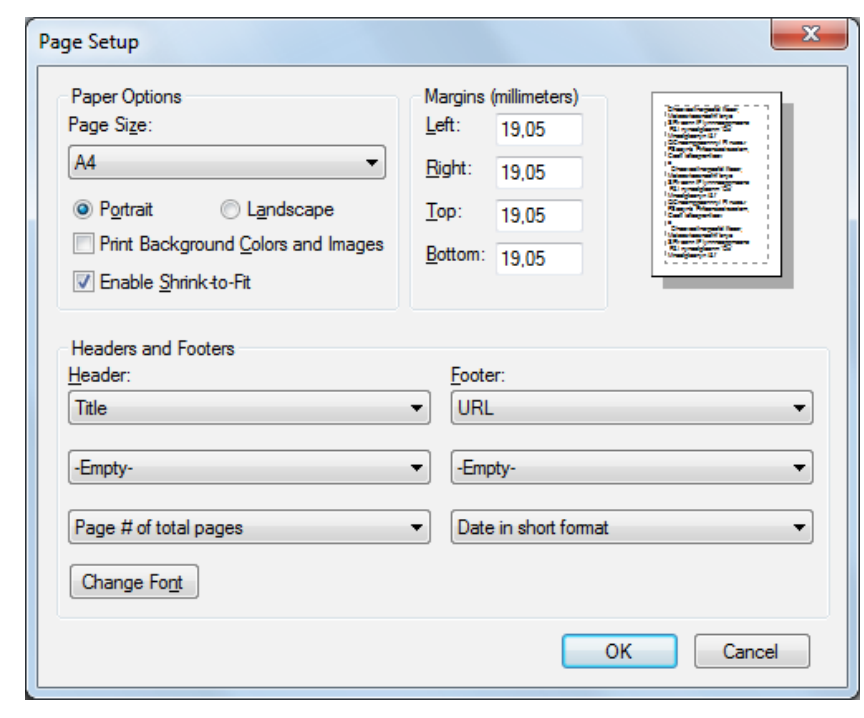

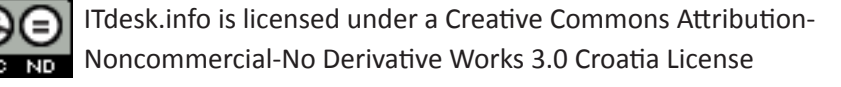

*Sl. 27. Dijaloški okvir Postavljanje stranice (Page Setup)*

## **Pretpregled ispisa (***Print Preview***)**

Naredba **Pretpregled ispisa (***Print Preview***)** se koristi za pregledavanje stranice prije ispisa. Za prikaz web stranice u pogledu **Pretpregled ispisa (***Print Preview***)** koristimo:

- • gumb **Tools (***Alati***) → Ispis (***Print***) → Pretpregled ispisa (***Print Preview***)**
- • **\*Traka izbornika (***Menu bar***) → Datoteka (***File***) → Pretpregled ispisa (***Print Preview***)**

\* Po zadanom, Traka izbornika (Menu bar) se ne prikazuje, potrebno ju je uključiti

#### **Za pristup postavkama ispisa koristimo:**

- gumb **Tools (***Alati***)**  $\rightarrow$  **Ispis (***Print***)**  $\rightarrow$  **Ispis (***Print***)**
- • **\*Traka izbornika (***Menu bar***) → Datoteka (***File***) → Ispis (***Print***)**
- • Kombinacija tipki **Ctrl + P**

\* Po zadanom, Traka izbornika (Menu bar) se ne prikazuje, potrebno ju je uključiti

Otvara se dijaloški okvir **Ispis (***Print***)** (sl. 28.)**,** u kojem možemo odrediti:

- • **Opseg ispisa (***Page Range***) Sve (***All***)** ispisuje sve stranice datoteke; **Odabir (***Selection***)** – ispisuje samo označeni dio sadržaja datoteke; **Trenutna stranica (***Current***)** – ispisuje se stranica na kojoj se trenutno nalazimo; **Stranice (***Pages***)** – ispisuje se zadani raspon stranica (npr. 5-7) ili pojedina stranica
- • **Broj kopija (***Number of copies***)**  unosimo broj kopija koji će se ispisati

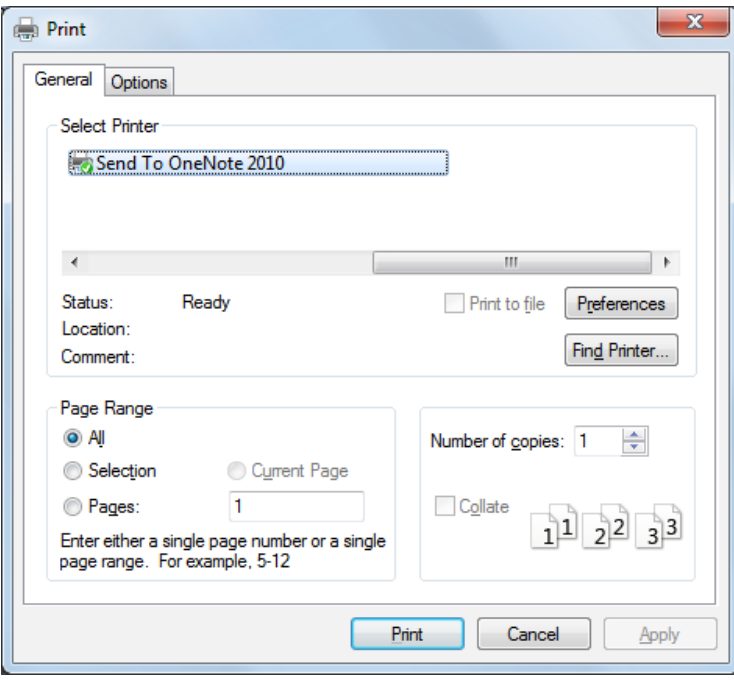

*Sl. 28. Dijaloški okvir Ispis (Print)*

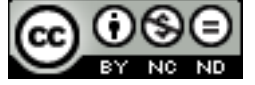

# **2. KOMUNIKACIJA**

## **ELEKTRONIČKA KOMUNIKACIJA**

## **OSNOVNI TERMINI**

**Elektronička pošta** (*e-mail*) je usluga prijenosa tekstualnih poruka putem Interneta. Najstariji je servis i jedan od najučestalijih oblika komunikacije na Internetu.

Adresa elektroničke pošte sastoji se od korisničkog imena, znaka @ ("at";"pri") i naziva računala na kojem korisnik prima poštu (npr. **marko.maric@gmail.com**).

**SMS** (*Short Message Service*) je naziv za uslugu slanja tekstualnih poruka (do 160 znakova)putem **GSM** standarda (*Global System for Mobile Communications*).

**VoIP (***Voice over Internet Protocol***)** je naziv za tehnologiju koja omogućuje digitalizaciju i prijenos zvučne komunikacije (i multimedijskih sesija) putem internetske mreže. U većini slučajeva omogućava besplatno telefoniranje s računala na računalo te jeftinije telefoniranje s računala na mobitele i fiksnu liniju.

**IM (***Instant Messaging***) servise** koristimo za slanje istovremenih poruka, odnosno komunikaciju u realnom vremenu. Osim tekstualne komunikacije i video poziva, omogućuju i prijenos datoteka. Neki od popularnih IM servisa su: Windows Live Messenger, Skype, Google Talk...

Pojam "**virtualna zajednica"** podrazumijeva grupu ljudi, bez obzira na njihov geografski položaj, koji komuniciraju putem društvenih mreža, foruma, IM servisa, blogova itd.

**Društvene mreže** (*Social Networking*) su besplatni online servisi, usmjereni na povezivanje korisnika/ ica s drugim članovima/icama mreže (na osnovi poznanstva, zajedničkih interesa, aktivnosti i sl.). Korisnicima se, pritom, pružaju različite mogućnosti izražavanja i prezentacije Neke od popularnijih društvenih mreža su Facebook, Twitter, Myspace, Linkedin, G+.

**Forum** je usluga koja korisnicima omogućuje razmjenu mišljenja i iskustava vezanih uz neku temu. Mogli bi ga usporediti s oglasnom pločom na koju sudionici ostavljaju svoje poruke, a drugi odgovaraju na njih ili ih komentiraju.

**Blog** (*weblog*) je oblik internet zapisa u kojem korisnik piše o nekoj temi. Mogu biti osobni (forma internet dnevnika), tematski, u obliku časopisa...

**MMO** (*Massive Multiplayer Online*) su mrežne igre koje na Internetu igra veliki broj igrača. Jedan od podžanrova MMO-a je **MMORPG** (*Massive Multiplayer Online Role-Playing Game*), a njegov najpopularniji predstavnik je igra Warcraft.

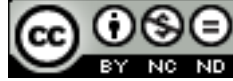

## **SIGURNOST**

Pojam *spam* podrazumijeva neželjenu, masovno distribuiranu elektroničku poštu (reklame, obavijesti o temama na koje niste pretplaćeni, lažne privatne poruke i sl). Spam može sadržavati spyware, virus, ili sličan maliciozni program.

Savjeti:

- ne ostavljajte privatnu e-mail adresu na nepouzdanim web stranicama
- kreirajte privremene e-mail adrese koje ćete koristiti za registraciju na neprovjerenim web stranicama

Od spam-a se štitimo specijaliziranim programima, tzv. anti-spam zaštita, a ukoliko ipak primimo poruku nepoznatog pošiljaoca, osobito s privitkom, najbolje je takve poruke obrisati bez otvaranja.

Pojam *Phishing* se odnosi na oblik prijevare u kojoj se osobe lažno predstavljaju, koristeći pritom krivotvorene e-mail poruka i web stranice, s ciljem stjecanja povjerljivih informacija (broj kreditne kartice, lozinke...).

Računalni virus je zlonamjeran program, prepoznatljiv po mogućnosti samoširenja i samoobnavljanja. Nužno je biti oprezan kod otvaranja privitaka (*attachment*) e-mail poruka poslanih s nama nepoznate adrese, jer bi lako mogli biti računalni virusi. Izvršni privici mogu se pojaviti s mnoštvom mogućih nastavaka (ekstenzija), a najučestaliji su: bat, exe, pif, scr, cmd, vbs, js.

Digitalni potpis je elektronska oznaka koja se datoteci ili poruci dodaje u svrhu potvrde njene autentičnosti i identifikacije njenog autora. Valjani digitalni potpis potvrđuje da datoteka (ili poruka) nije mijenjana otkako je digitalno potpisana.

## **O ELEKTRONIČKOJ POŠTI**

## **Prednosti elektroničke pošte**

- • **brzina** jedna od prednosti elektroničke pošte je svakako **brzina** koja podrazumijeva trenutnu mogućnost odgovora
- • **isplativost**  u odnosu na klasičnu poštu (osobito međunarodni promet), ona je itekako **isplativa**
- • **brojne opcije** čitanje, spremanje, slanje, prosljeđivanje, potvrda prijema, odgađanje slanja itd.

## **Pravila pristojnosti (netiquette)**

- • elektronička pošta nije sigurna povjerljive podatke ne šaljemo ako ih nismo kriptirali
- • ako proslijeđujemo poruku, ne mijenjamo joj sadržaj (ako citiramo dijelove navodimo autora)
- ne šaljite tzv. "lance sreće"

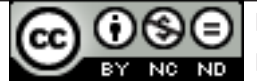

- • ne koristite velika slova osim ako je to pravopisno opravdano u komunikaciji na internetu, to se smatra vikanjem
- • emotikone koristite s mjerom
- koristite kratke i precizne naslove
- • provjerite pravopis i gramatiku
- ako šaljete kopiju poruke na drugu e-mail adresu, naznačite to unošenjem te e-mail adrese u polje **CC (Carbon Copy)**

#### **Ograničenja veličine privitka**

Elektronička pošta nije namijenjena slanju velikih količina podataka (za to koristimo FTP). Većina administratora poslužitelja i davatelja usluga pristupa internetu postavlja ograničenja na ukupnu veličinu poruke (sadržaj + privitak). Google je tako odredio maksimalnu veličinu privitka Gmail računa na 25 MB (*napomena*: ovaj podatak je podložan promjeni).

## **KORIŠTENJE ELEKTRONIČKE POŠTE**

## **Slanje elektroničke pošte**

Microsoft Outlook možemo otvoriti kao i svaki drugi Microsoft Office program:

- • korištenjem prečaca (*shortcut*) Microsoft Outlook-a, koji se obično nalazi na radnoj površini (*desktop*) računala, ili
- preko izbornika Start  $\rightarrow$  Svi programi (All Programs)  $\rightarrow$  Microsoft Office  $\rightarrow$  Microsoft **Outlook**.

Program zatvaramo pritiskom lijeve tipke miša na manipulacijski gumb **Zatvori (***Close***)** , koji se nalazi u gornjem desnom kutu prozora ili u izborniku **Datoteka (***File***)** odabirom naredbe **Izlaz (Exit)**.

Pretpregled poruke dobivamo pritiskom lijeve tipke miša na poruku, a otvara se dvostrukim pritiskom lijeve tipke miša. Zatvaramo ju pritiskom na manipulacijski gumb **Zatvori (***Close***)**  $\mathbb{X}$  koji se nalazi u gornjem desnom kutu prozora ili u izborniku **Datoteka (***File***)**, naredbom **Zatvori (***Close***)**.

## **Kreiranje nove elektroničke poruke**

Novu e-mail poruku kreiramo tako da pritisnemo lijevu tipku miša na alat **Nova poruka e-pošte (***New E-mail***),** koji se nalazi na kartici **Polazno (***Home***)**. Otvara se novi prozor (sl. 29.) sa slijedećim poljima:

- • polje **Prima (***To***)** je standardno polje za unos adrese primatelja elektroničke pošte
- • polje **Kopija (***Cc, Carbon Copy***)** je polje za e-mail adresu primaoca kopije poruke. Adresa

unesena u polje **Cc** će biti vidljiva ostalim primateljima poruke

- • polje **Skrivena kopija (***Bcc, Blind Carbon Copy***)** je također polje za e-mail adresu primaoca kopije poruke, s tim da adresa unesena u polje **Bcc** neće biti vidljiva ostalim primateljima poruke
- • polje **Predmet (***Subject***)** je polje za naslov poruke

#### **Kopiranje teksta iz nekog drugog izvora u poruku**

Da bi neki tekst ili objekt premjestili ili kopirali u poruku, potrebno ga je prvo označiti. Nakon što smo ga označili, pritisnemo desnu tipku miša i u brzom izborniku potražimo naredbu **Izreži (***Cut***)** (ako ga želimo izrezati) ili **Kopiraj (***Copy***)** (ako ga želimo kopirati). Zatim se pozicioniramo pokazivačem miša na mjesto u poruci na koje želimo premjestiti ili kopirati

tekst. Pritiskom na desnu tipku miša, otvara nam se brzi izbornik u kojem odabiremo naredbu **Zalijepi**  (*Paste*).

Naredbe **Izreži (***Cut***)**, **Kopiraj (***Copy***)** i **Zalijepi (***Paste*) možemo pokrenuti i kombinacijama tipki:

- • Ctrl + X Izreži
- Ctrl + C Kopiraj
- • Ctrl + V Zalijepi

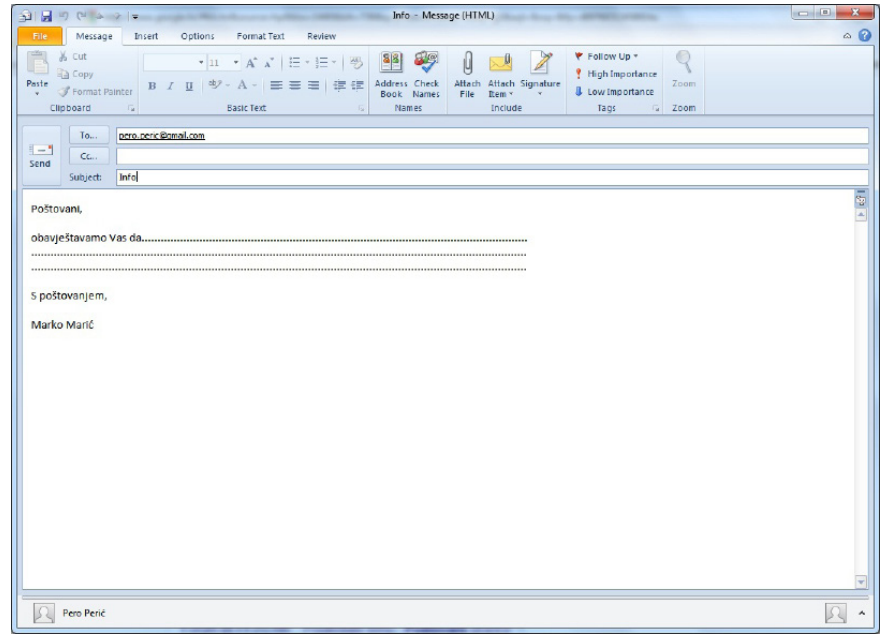

*Sl. 29. Primjer elektroničke poruke*

## **Prilog (Attachment) elektroničkoj poruci**

Elektroničkoj poruci koju šaljemo možemo umetnuti jednu ili više datoteka (tekstualnih, slikovnih) koji se onda nazivaju prilozi ili privitci. **Privitke (***Attachments***)** dodajemo putem kartica **Poruka** 

**(***Message***)** ili **Umetni (***Insert***)**, klikom na alat .

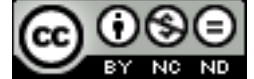

Otvara se dijaloški okvir **Umetni datoteku** *(Insert File***)** u kojem označimo datoteku koju želimo umetnuti i gumbom **Umetni (***Insert***)** potvrđujemo odabir. Privitak uklanjamo tako da ga označimo i pritisnemo tipku **Delete**, ili nakon označavanja pritisnemo desnu tipku miša i s brzog izbornika odaberemo naredbu **Ukloni (***Remove***)**.

#### **Skica (Draft) elektroničke poruke.**

Skica poruke se, po zadanom, automatski pohranjuje u mapu **Skice (***Drafts***)** svake 3 minute. Ukoliko sami želimo spremiti skicu elektroničke poruke:

- • u prozoru **Poruka (***Message***)** koristimo naredbu **Spremi (***Save***)**, koja se nalazi na kartici **Datoteka (***File***)**
- • u prozoru **Poruka (***Message***)** pritisnemo gumb **Spremi (Save)** , koji se nalazi na **Alatnoj traci za brzi pristup (***Quick Access Toolbar***)**

ABC

## **Pravopis i gramatika**

Pravopis i gramatiku provjeravano odabirom alata **Pravopis i gramatika (***Spelling & Grammar***)** koji je smješten na kartici **Pregled (***Review***)**, u grupi Lektura (*Proofing*).

## **Slanje poruke**

Poruku šaljemo pritiskom na gumb **Pošalji (***Send***)** koji se nalazi lijevo od polja za unos adrese.

## **Slanje poruke s visokim ili niskim prioritetom**

Ukoliko šaljemo poruku s visokim prioritetom, istaknut ćemo to upotrebom alata **! Visoka važnost (***High Importance***)**, dok za poruku niskog prioriteta koristimo alat **Niska važnost (***Low Importance***)**. Navedeni alati se nalaze unutar prozora poruke na kartici **Poruka (***Message***)** u grupi Oznake (*Tags*).

## **PRIMANJE ELEKTRONIČKE POŠTE**

## **Odgovori, Odgovori svima**

Pošiljatelju primljene poruke odgovaramo upotrebom alata **Odgovori (***Reply***)** , koji se nalazi na kartici **Polazno (***Home***)**, u grupi Odgovori (*Respond*).

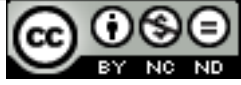

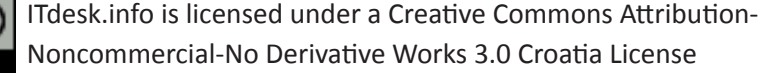

Pritiskom na gumb **Odgovori svima (***Reply to All***)** , na kartici **Polazno (***Home***)**, u grupi Odgovori (*Respond*), odgovaramo pošiljatelju i svim primateljima poruke.

Poruka koju šaljemo kao odgovor na primljenu poruku, ispred naslova primljene poruke ima prefiks "Re:" te ako je primljena poruka imala privitak (attachment), odgovor koji šaljemo ga ne sadrži.

#### **Prosljeđivanje elektroničke poruke**

Primljenu poruku možemo proslijediti na neku drugu e-mail adresu upotrebom alata **Proslijedi** 

**(***Forward***)** , koji se nalazi na kartici **Polazno (***Home***)**, u grupi Odgovori (*Respond*). Proslijeđena poruka ispred naslova primljene poruke ima prefiks "Fw:" te se prosljeđuje sav sadržaj primljene poruke, uključujući i privitke (attachments) koji se mogu ukloniti ili dodati novi.

## **Otvaranje priloga**

Priloge koje smo dobili zajedno s porukom možemo spremiti na računalo. Možemo pritisnuti lijevu tipku miša na prilog da bismo pregledali datoteku u prilogu. Pritiskom desne tipke miša na prilog i odabirom naredbe **Spremi kao… (***Save as…***)** otvara se dijaloški okvir pomoću kojeg odredimo ime i lokaciju na disku gdje želimo spremiti prilog.

#### **Ispisivanje poruke**

Odabirom naredbe **Ispis (***Print***),** na kartici **Datoteka (***File***)** poruku prije ispisa možemo pregledati (*Print Preview*) te napraviti eventualne izmjene prije ispisa, ili direktno **ispisati** (*Print*) poruku.

## **POVEĆANJE PRODUKTIVNOSTI**

#### **Odgovaranje s i bez uključivanja originalne poruke.**

Poruke koje šaljemo kao odgovore na primljene poruke mogu, a i ne moraju sadržavati tekst primljene poruke. Na kartici **Datoteka (***File***)**, odaberite naredbu **Mogućnosti (***Options***)**. U otvorenom dijaloškom okviru **Mogućnosti programa Outlook (***Outlook Options***)**, kliknite na karticu **Pošta (***Mail***)**  (sl. 30.), te s padajućeg izbornika odaberite:

- • **Zanemari izvorni tekst poruke (***Do not include original mesage***)**  prilikom odgovora na poruku ne uključujemo originalni tekst
- • **Uključi tekst izvorne poruke (***Include original message text***)** prilikom odgovora na poruku uključujemo prikaz originalnog teksta

## **Postavljanje i micanje zastavice s elektroničke poruke**

Ako planiramo kasnije raditi na elektroničkoj poruci, možemo postaviti zastavicu na nju koja služi kao vizualni podsjetnik. Prije postavljanja zastavice, poruku je potrebno označiti. Na kartici **Polazno (***Home***)**, u grupi Oznake (*Tags*), kliknemo na **Daljnje praćenje (***Follow Up***)** , te u padajućem

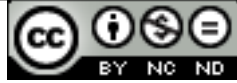

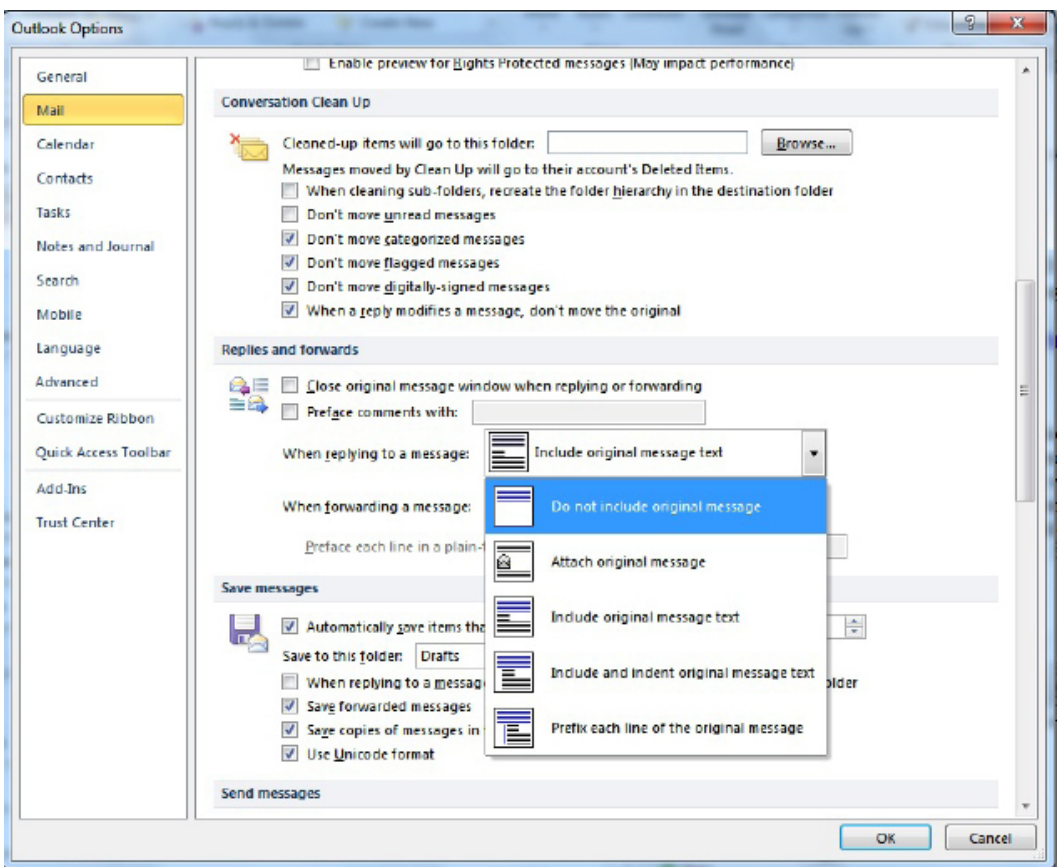

*Sl. 30. Postavke za odgovaranje na poruku*

izborniku koji se otvori (sl. 31.) odaberemo odgovarajuću zastavicu. Zastavice uklanjamo naredbom **Očisti zastavicu (***Clear Flag***)** nakon označavanja određene poruke, ili dvostrukim pritiskom lijeve tipke miša na dotičnu zastavicu.

## **Oznaka za pročitane i nepročitane poruke**

Nakon što smo označili već otvorenu (pročitanu) poruku, pritisnemo desnu tipku miša i u izborniku odaberemo naredbu **Označi kao nepročitano (***Mark as Unread***)**. Dotična poruka je označena kao nepročitana, tj. podebljana je kao nepročitane poruke. U drugom slučaju (ako se radi o nepročitanoj poruci), odabiremo naredbu **Označi kao pročitano (***Mark as Read***)**.

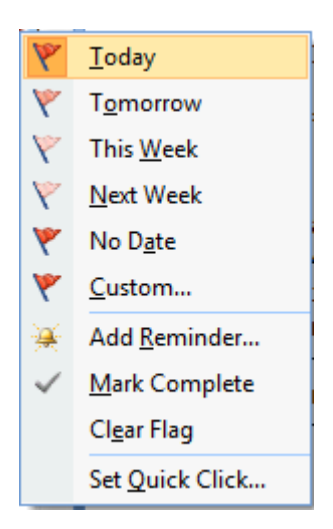

*Sl. 31. Izbornik postavljanje zastavica*

## **Alatne trake - obnavljanje, minimiziranje**

**Vrpcu (***Ribbon***)** podešavamo u izborniku **Datoteka (***File***)**. Kliknemo na **Mogućnosti (***Options***)** i odaberemo karticu **Prilagodi vrpcu (***Customize Ribbon***)** (sl. 32.)**.** Ako neku od zadanih kartica ne želimo prikazivati, jednostavno uklonimo kvačicu pokraj nje. Ponuđena nam je i mogućnost kreiranja vlastite kartice **(***New Tab***)** koju je moguće podesiti tako da u potpunosti odgovara našim potrebama.

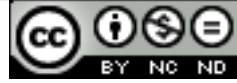

Na lijevoj strani dijaloškog okvira odaberemo željeni alat i klikom na gumb **Dodaj (***Add***)** ga dodamo kartici. Ako alat želimo ukloniti s kartice, označimo ga i kliknemo na gumb **Ukloni (***Remove***).**

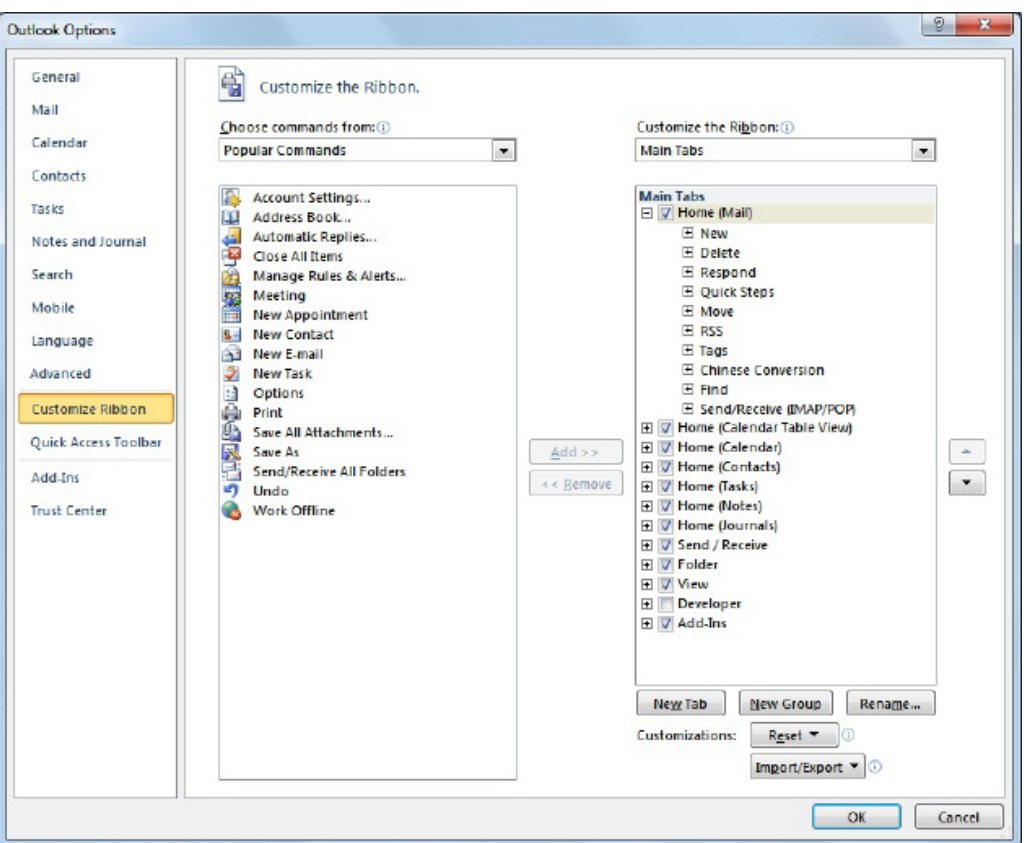

*Sl. 32. Dijaloški okvir Mogućnosti programa Outlook (Outlook Options) – kartica Prilagodi vrpcu (Customize Ribbon)*

Desnim klikom na **Vrpcu (***Ribbon***)** otvaramo brzi izbornik (sl. 33.) sa slijedećim opcijama:

- • **Prilagodi Alatnu traku za brzi pristup (***Customize Quick Access Toolbar***)** prilagođavamo izgled Alatne trake brzog izbornika
- • **Prikaži Alatnu traku za brzi pristup ispod Vrpce (***Show Quick Access Toolbar Below the Ribbon***)** - Quick Access Toolbar premještamo ispod Vrpce
- • **Prilagodi vrpcu (***Customize the Ribbon***)** – prilagođavamo Vrpcu
- • **Minimiziraj vrpcu (***Minimize the Ribbon***)** – minimiziramo Vrpcu

| Customize Quick Access Toolbar             |
|--------------------------------------------|
| Show Quick Access Toolbar Below the Ribbon |
| Customize the Ribbon                       |
| Minimize the Ribbon                        |

*Sl. 33. Prilagođavanje alatnih traka*

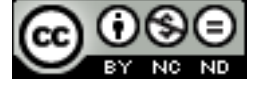

#### **Funkciju pomoći pozivamo:**

- pritiskom funkcijske tipke **F1**,
- • klikom na ikonu **Pomoć programa Microsoft Outlook (***Microsoft Outlook Help***)** , koja se nalazi ispod manipulacijskih gumbi,
- • odabirom naredbe **Pomoć (***Help***) koja se nalazi** na kartici **Datoteka (***File***)**.

## **ORGANIZACIJA ELEKTRONIČKE POŠTE**

Elektroničke poruke možemo pretraživati po raznim kriterijima: pošiljatelju, predmetu (naslovu), datumu primitka, privitku itd. Poruke pretražujemo tako da se pozicioniramo u neku od mapa u navigacijskom oknu te u okvir **Pretraži (Search)** (sl. 34.) upišemo željeni pojam.

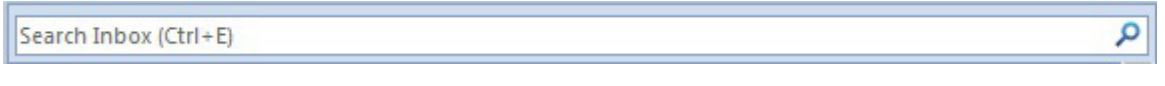

*Sl. 34. Okvir Pretraži Inbox (Search Inbox)*

Klikom na okvir **Pretraži (***Search***)** (ili upotrebom prečaca na tipkovnici **Ctrl + E**), aktiviramo novi odjeljak - **Alati za pretraživanje (***Search Tools***)** (sl. 35.) na vrpci. Na njegovoj kartici **Pretraživanje (***Search***)**, u grupi Ugađanje (*Refine*), određujemo kriterij pretrage:

- • **Šalje (***From***)**
- **Predmet (***Subject***)**
- • **Ima privitke (***Has Attachments***)** itd.

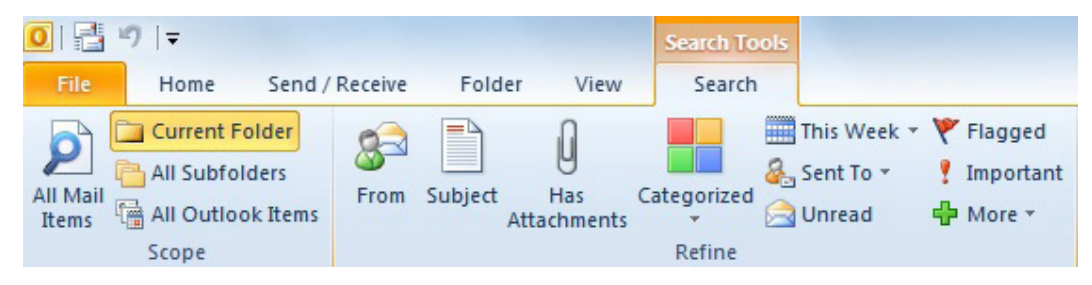

*Sl. 35. Odjeljak Alati za pretraživanje (Search Tools)*

Korištenjem prečaca na tipkovnici **Ctrl + Shift + F** otvaramo dijaloški okvir **Napredno pretraživanje (***Advanced Find***)**, u kojem možemo koristiti dodatne opcije pretraživanja.

## **Sortiranje elektroničkih poruka**

Poruke možemo sortirati prema datumu (*Date*), veličini (*Size*), privitku (*Attachment*), poljima Šalje (*From*), Prima (*To*) itd. Sortiranje poruka obavljamo putem kartice **Prikaz (***View***)** (sl. 36.), tako da u grupi Raspored (*Arrangement*) odaberemo parametar prema kojem želimo sortirati poštu.

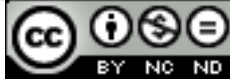

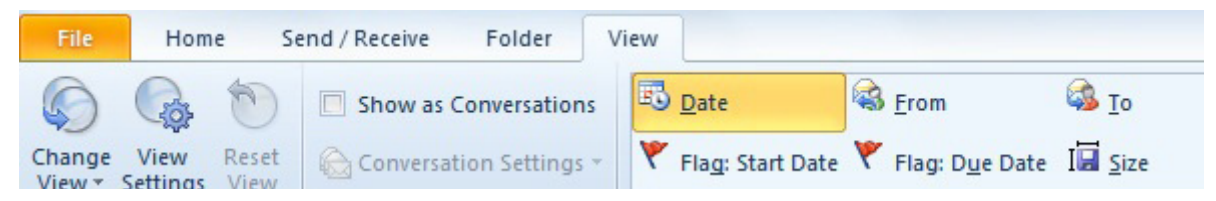

*Sl.36. Kartica Prikaz (View) - sortiranje poruka*

## **Mape za elektroničke poruke**

S ciljem bolje organizacije primljenih i poslanih poruka, možemo kreirati nove mape i premjestiti u njih poruke vezane za, npr., određeni projekt.

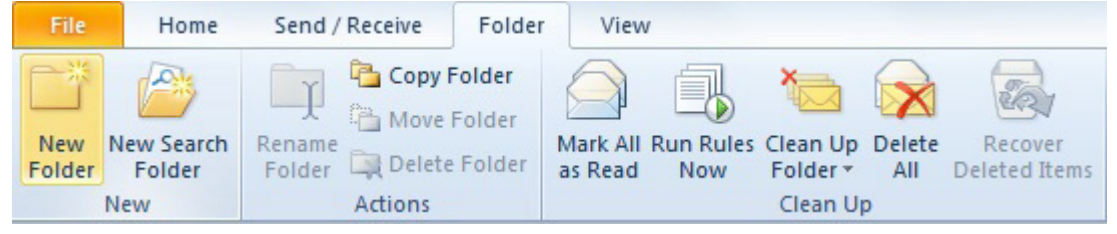

*Sl. 37. Kartica Mapa (Folder) - kreiranje nove mape*

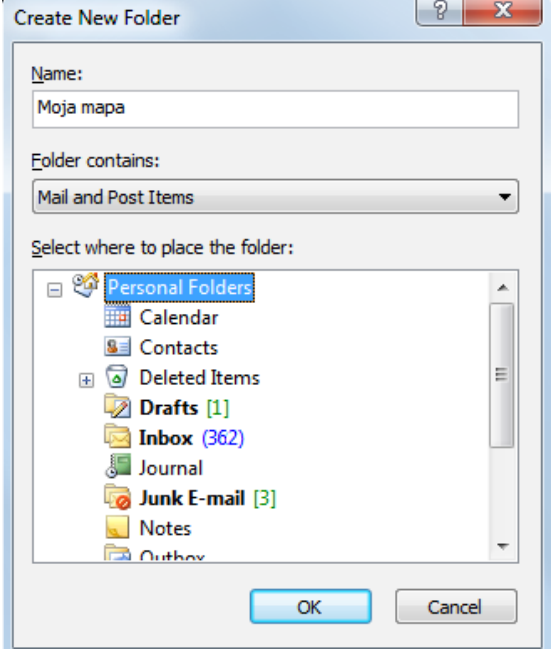

*Sl. 38. Dijaloški okvir Kreiraj novu mapu (Create New Folder)*

Odaberite mapu **Pošta (***Mail***)** u donjem dijelu navigacijskog okna (na lijevoj strani ekrana). Na kartici **Mapa (***Folder***)** (sl. 37.) u grupi Novo (*New*), kliknite na ikonu **Nova mapa (***New Folder***).** Otvara se dijaloški okvir **Kreiraj novu mapu (***Create New Folder***)** (sl. 38.), u koji unosimo ime (name) mape, određujemo vrstu sadržaja mape (folder contains) te odabiremo gdje će mapa biti smještena (select where to place folder), tj. unutar koje mape.

Za brisanje mape je dovoljno pozicionirati se pokazivačem na mapu, pritisnuti desnu tipku miša i iz brzog izbornika odabrati naredbu **Izbriši mapu (***Delete Folder*). Prije brisanja mape trebamo još jednom potvrditi naredbu i stavke u toj mapi se premještaju u mapu **Pobrisane stavke (***Deleted Items***)**.

Da bi premjestili neku poruku u drugu mapu prvo je moramo označiti. Nakon što smo je označili pritisnemo desnu tipku miša iznad nje i u brzom

izborniku odabiremo naredbu **Premjesti u mapu (***Move To Folder*). U otvorenom dijaloškom okviru **Premjesti stavke (***Move Items***)** (sl. 39.) označimo postojeću mapu u koju premještamo poruku. Također imamo mogućnost kreiranja nove mape upotrebom gumba **Novo (***New***)** čime se otvara dijaloški okvir **Kreiraj novu mapu (***Create New Folder***)** (sl. 38.). Na kraju, premještanje poruke završavamo klikom na gumb **U redu (***OK***)**.

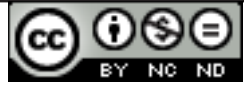

Drugi način premještanja poruke u drugu mapu je metodom "uhvatipovuci-pusti" (*drag and drop*):

- 1. pritisnemo i zadržimo lijevu tipku miša na određenoj poruci
- 2. odvučemo pokazivač miša do mape u koju želimo premjestiti poruku
- 3. otpustimo lijevu tipku miša i poruka je premještena na novu lokaciju

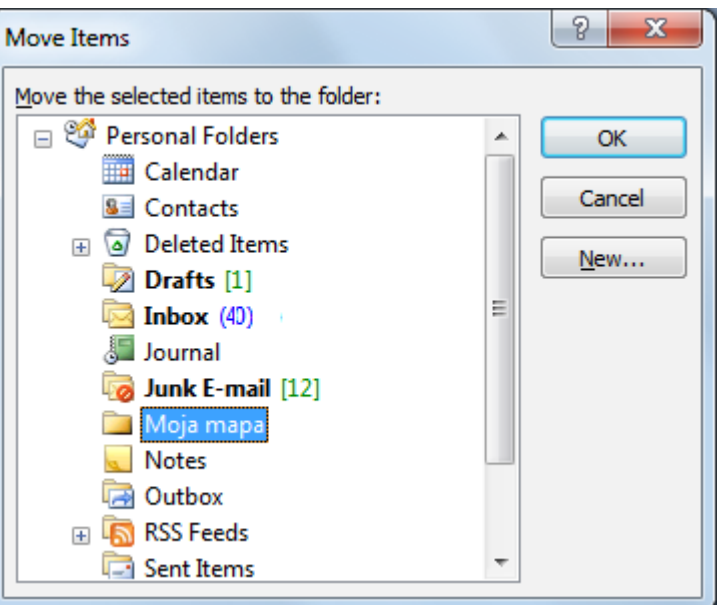

*Sl.39. Dijaloški okvir Premjesti stavke (Move Items)*

## **Brisanje elektroničke poruke**

Nakon što označimo određenu poruku, možemo je izbrisati na jedan od slijedećih načina:

- • gumb **Izbriši (***Delete***)** na alatnoj traci
- • tipka **Delete** na tipkovnici
- pritisnemo desnu tipku miša na označenoj poruci (pozivanje brzog izbornika) i odaberemo naredbu **Izbriši (***Delete***)**

Obrisane poruke se premještaju u mapu **Izbrisane poruke (***Deleted Items***).** 

## **Vraćanje obrisanih elektroničkih poruka**

Za vraćanje obrisane poruke u mapu u kojoj se nalazila prije brisanja, označimo poruku u mapi **Izbrisane poruke (***Deleted Items***)**, te nakon pritiska desne tipke miša na nju odabiremo naredbu **Premjesti (***Move***).** Otvara se dijaloški okvir **Premjesti stavke (***Move Items***)** (*Sl. 39.*) u kojem označimo drugu, postojeću mapu (uključujući Inbox, Sent, Drafts) ili kreiramo novu mapu te potvrdimo premještanje gumbom *OK*.

Obrisane poruke se također mogu premjestiti u drugu mapu metodom "uhvati-povuci-pusti" (*drag and drop*), koja je gore opisana.

## **Pražnjenje mape s obrisanim elektroničkim porukama**

Mapu s izbrisanim stavkama praznimo tako da na mapi **Izbrisane stavke (***Deleted Items***)** pritisnemo desnu tipku miša i iz brzog izbornika odaberemo naredbu **Isprazni mapu (***Empty Folder***)**.

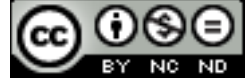

# **ADRESAR**

Za pregledavanje spremljenih kontakata odaberite mapu **Kontakti (***Contacts***)** u donjem dijelu navigacijskog okna (na lijevoj strani ekrana). Za unos novog kontakta na kartici **Polazno (***Home***)** (sl. 40.), u grupi Novo (*New*), kliknite na gumb **Novi kontakt (***New Contact***)**.

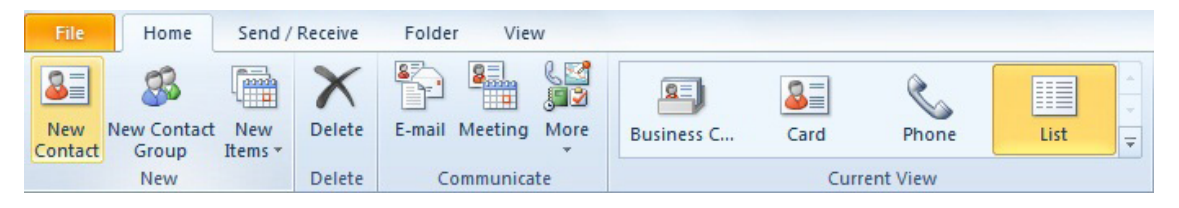

*Sl.40. Stvaranje novog kontakta (New Contact)*

Otvara se obrazac (sl. 41.) s tekstualnim poljima u koja unosimo podatke o kontaktu:

- • **Ime i prezime (***Full Name***)**
- • **Tvrtka (***Company***)**
- • **Naziv radnog mjesta (***Job title***)**
- • **E-pošta (***E-mail***)**, itd.

Nakon unosa podataka, za spremanje promjena i zatvaranje obrasca koristimo alat **Spremi i zatvori (***Save & Close***)**.

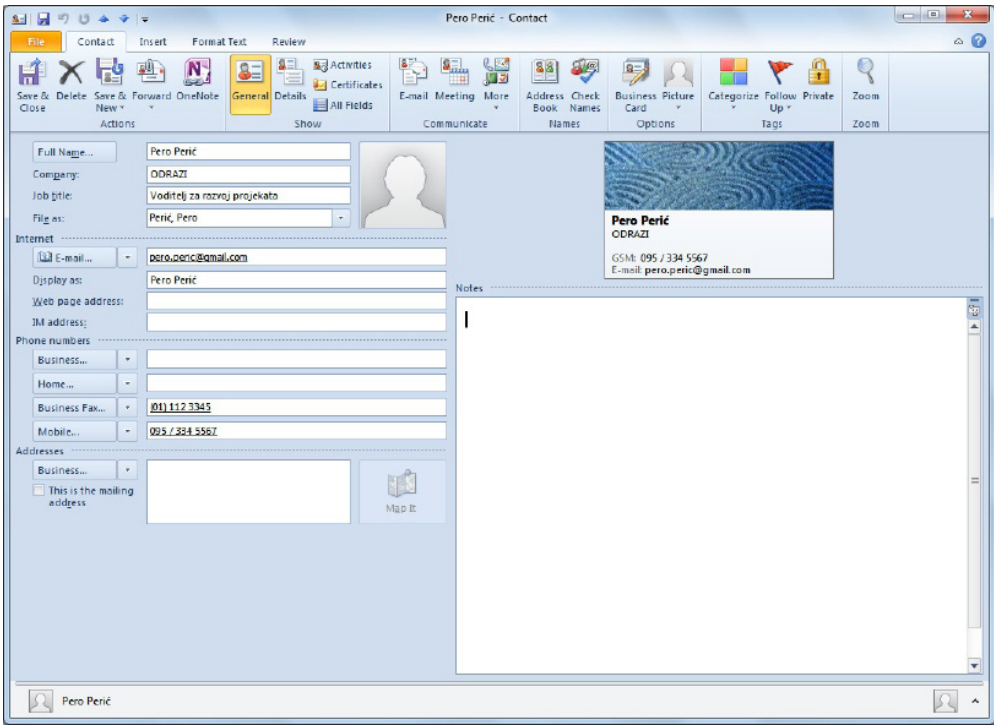

*Sl. 41. Podaci o kontaktu*

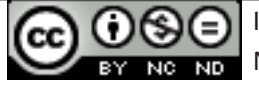

Drugi način spremanja kontakta je direktno iz e-mail poruke: pritisnemo desnu tipku miša na e-mail adresu pošiljatelja/ice ili primatelja/ice bilo koje poruke te iz brzog izbornika odabiremo naredbu **Dodaj u kontakte programa Outlook (***Add to Outlook Contacts***)**. Ponovno se otvara obrazac za kontakt (sl. 41.) s već unesenim imenom te e-mail adresom. Te podatke možemo mijenjati, kao i dodati nove podatke te na potvrđujemo unos i zatvaramo obrazac za kontakt alatom **Spremi i zatvori (***Save & Close***)**.

## **Distribucijske liste**

Distribucijske liste koristimo ako želimo slati poruke većem broju primatelja, a ne želimo unositi e-mail adresu svakog primatelja posebno. U tom slučaju, prilikom slanja poruke u polje **Prima (To)** upisujemo ime liste i poruka će biti poslana svim članovima liste.

Za kreiranje distribucijske liste odaberite mapu **Kontakti (***Contacts***)** u donjem dijelu navigacijskog okna (na lijevoj strani ekrana). Na kartici **Polazno (***Home***)** (sl. 42.), u grupi Novo (*New*), kliknite na **Nova grupa kontakata (***New Contact Group***)**.

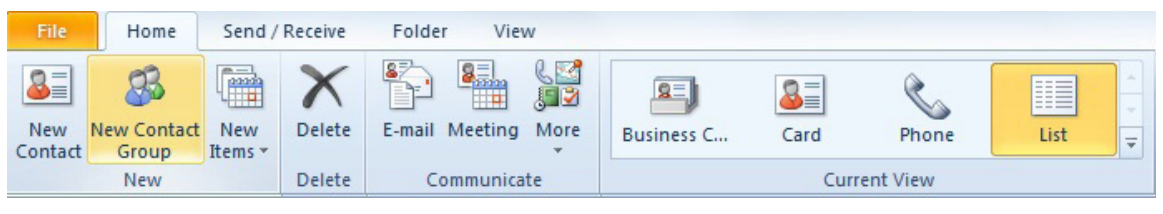

*Sl. 42. Kreiranje nove grupe kontakata (New Contact Group)*

U otvorenom prozoru **Grupa kontakata (***Contact Group***)** (sl. 43.), pod poljem **Naziv (***Name***)**, upisujemo ime nove grupe kontakata (distribucijske liste). Pritiskom na gumb **Dodaj članove (***Add Members***)** možemo dodati

članove distribucijskoj listi, i to na 3 načina:

- • **Iz mape Kontakti programa Outlook (***From Outlook Contacts***)**
- • **Iz adresara (***From Address Book***)**
- • **Novi kontakt e-pošte (***New E-mail Contact***)**

*Sl. 43. Kreiranje Nove grupe kontakata (New Contact Group)*

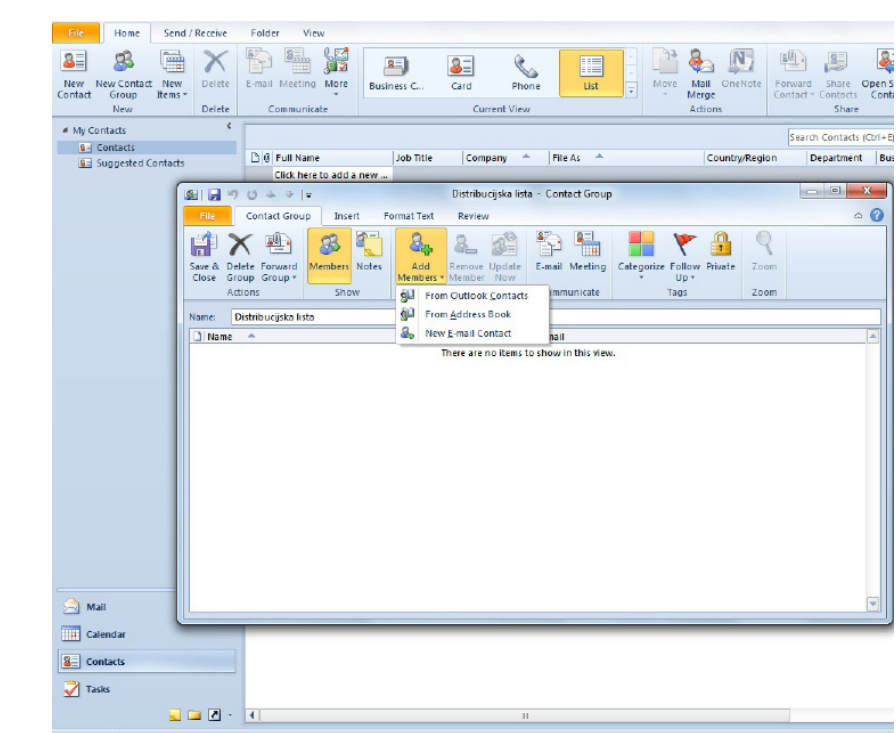

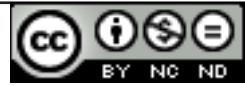

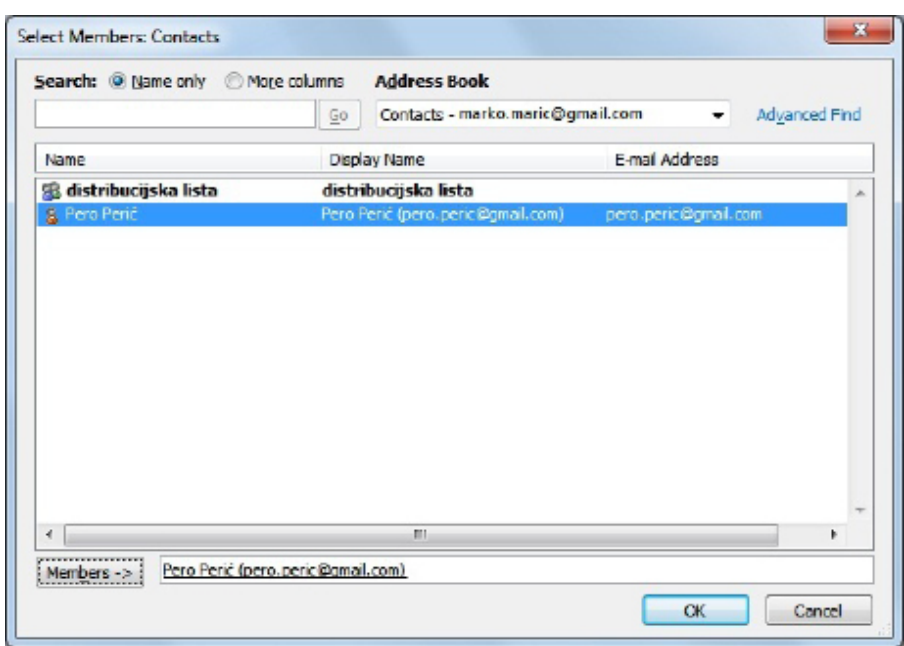

*Sl. 44. Dodavanje članova iz Outlook kontakata ili adresara*

## **Dodavanje članova distribucijskoj listi iz Outlook kontakata ili adresara**

U padajućem izborniku Adresar (*Address Book*) odaberite odgovarajući adresar, označite kontakte koje želite pridružiti listi i pritisnite gumb **Članovi (***Members***)** (sl. 44.).

## **Dodavanje članova distribucijskoj listi kreiranjem novog kontakta e-pošte**

Osim dodavanja prethodno spremljenih kontakata, distribucijskoj listi možemo dodati člana čije informacije nisu prethodno spremljene. Nakon odabira alata **Dodaj članove (***Add Members***)** odabiremo opciju **Novi kontakt e-pošte (***New E-mail Contact***)** (sl. 43.).

Otvara se dijaloški okvir **Dodavanje novog člana (***Add New Member***)** (sl. 45.) u koji unosimo podatke (ime, e-mail adresa) te potvrđujemo unos upotrebom gumba *OK*. Osim kao člana distribucijske liste, kreirani kontakt možemo dodati i u mapu Kontakti označavanjem potvrdnog okvira **Dodaj u kontakte (***Add to Contacts***)**.

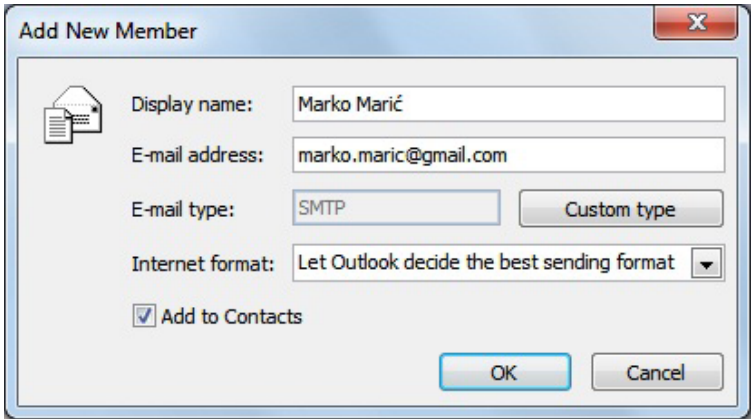

*Sl. 45. Pridruživanje novog kontakta e-pošte*

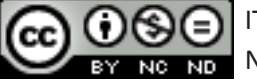

## **3. OPĆI UVJETI KORIŠTENJA**

Web-stranicu www.ITdesk.info je pokrenula udruga "Otvoreno društvo za razmjenu ideja -**ODRAZI" u sklopu aktivnog promoviranja ljudskog prava na slobodan pristup informacijama te ljudskog prava na edukaciju.**

**Slobodno kopirajte i distribuirajte ovaj dokument, uz uvjet da ne mijenjate ništa u njemu!**

Nad svim programima i uslugama navedenim na *web*–stranici ITdesk Home na *web* adresi ITdesk.info isključivo pravo posjeduju njihovi autori/ce. Microsoft, Windows i Office su registrirani zaštitni znakovi tvrtke Microsoft Corporation. Ostali zaštitni znaci korišteni na ITdesk Home Web stranicama su isključivo vlasništvo njihovih vlasnika/ca. Ukoliko imate pitanja vezana uz uporabu ili redistribuciju bilo kojeg programa, molimo kontaktirajte autore/ice dotičnog programa. Sva dodatna pitanja pošaljite na info@itdesk.info.

Ove *web*–stranice sadržavaju linkove na ostale *web*–stranice ili izvore. ITdesk.info tim NIJE odgovoran za tekstualni i/ili reklamni sadržaj, odnosno za proizvode koji su na tim *web*–stranicama /izvorima ponuđeni, kao sto NIJE odgovoran niti za sadržaj koji je putem njih dostupan; mogućnost korištenja ili točnost sadržaja. Linkove koristite na vlastitu odgovornost. Također, ITdesk.info tim ne garantira:

- da je sadržaj na ovim *web*–stranicama oslobođen od pogrešaka ili pogodan za svaku svrhu,
- da će ove web-stranice ili web usluge funkcionirati bez pogrešaka ili prekida,
- da će biti odgovarajući za vaše potrebe,
- da implementacija takvog sadržaja neće narušavati patente, autorska prava, zaštitni znak ili ostala prava neke treće strane.

Ako se ne slažete s ovim općim uvjetima korištenja ili ako niste zadovoljni *web*–stranicama koje pružamo, prekinite s korištenjem ovih *web*–stranica i *web* usluga. ITdesk.info tim nije odgovoran vama, niti trećim osobama za bilo koju nastalu štetu, bila ona direktna, indirektna, slučajna ili posljedična, povezana s ili proizlazeći iz vaše uporabe, pogrešne uporabe ovih *web*–stranica ili *web* usluga. Iako vaše potraživanje može biti bazirano na garanciji, ugovoru, prekršaju ili nekom drugom pravnom uporištu, neovisno o našoj obaviještenosti o mogućnosti nastanka takve štete, oslobađamo se svake odgovornosti. Prihvaćanje ograničenja naše odgovornosti nužan je preduvjet korištenja ovih *web*–stranica i *web* usluga.

Svi softveri navedeni u ovom ili drugim dokumentima objavljenim na stranici ITdesk.info su navedeni samo za edukativne svrhe ili kao primjer te mi, na bilo koji način, ne preferiramo navedeni softver u odnosu na neki drugi softver. Bilo koju izjavu da neki navedeni softver preferiramo više u odnosu na drugi, koji se spominje ili ne spominje u materijalima, smatrat će se kao lažni iskaz. Našu izravnu i bezrezervnu podršku imaju jedino softveri otvorenog koda (*open source*) koji omogućuju korisnicima/cama da bez prepreka postanu digitalno pismeni, koriste računalo i sudjeluju u modernom informatičkom društvu.

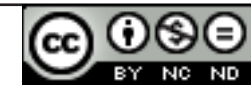

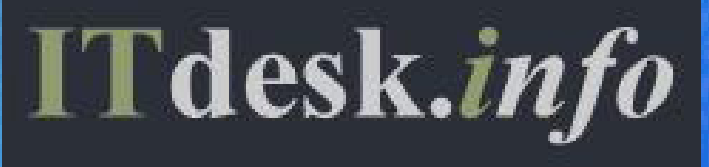

# **projekt računalne e-edukacije sa slobodnim pristupom**

**Nakladnik: Otvoreno društvo za razmjenu ideja (ODRAZI), Zagreb**

ISBN:978-953-56758-6-0